# **JVC**

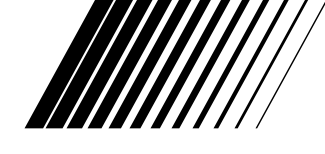

# **KIT DI CONNESSIONE PER PC Per Windows®**

# **JLIP VIDEO CAPTURE/ JLIP VIDEO PRODUCER**

**ITALIANO**

 $\boldsymbol{U}$ JLIP

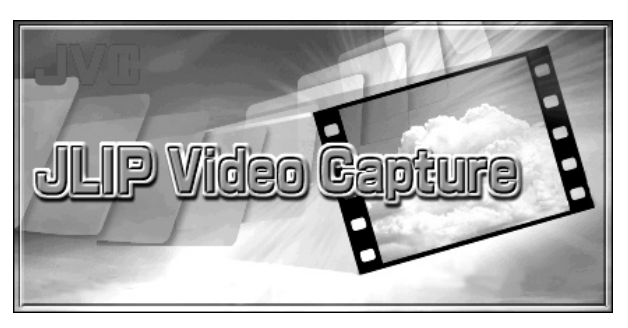

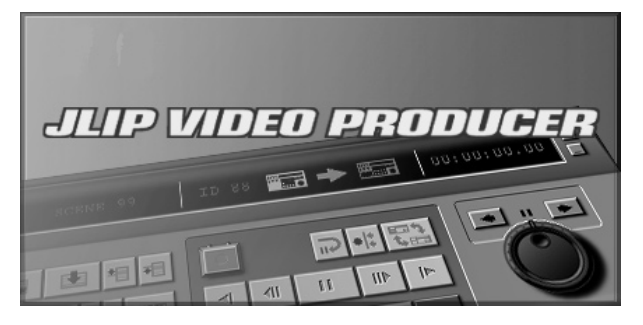

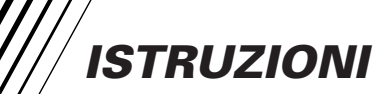

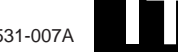

# **2** IT **SOMMARIO**

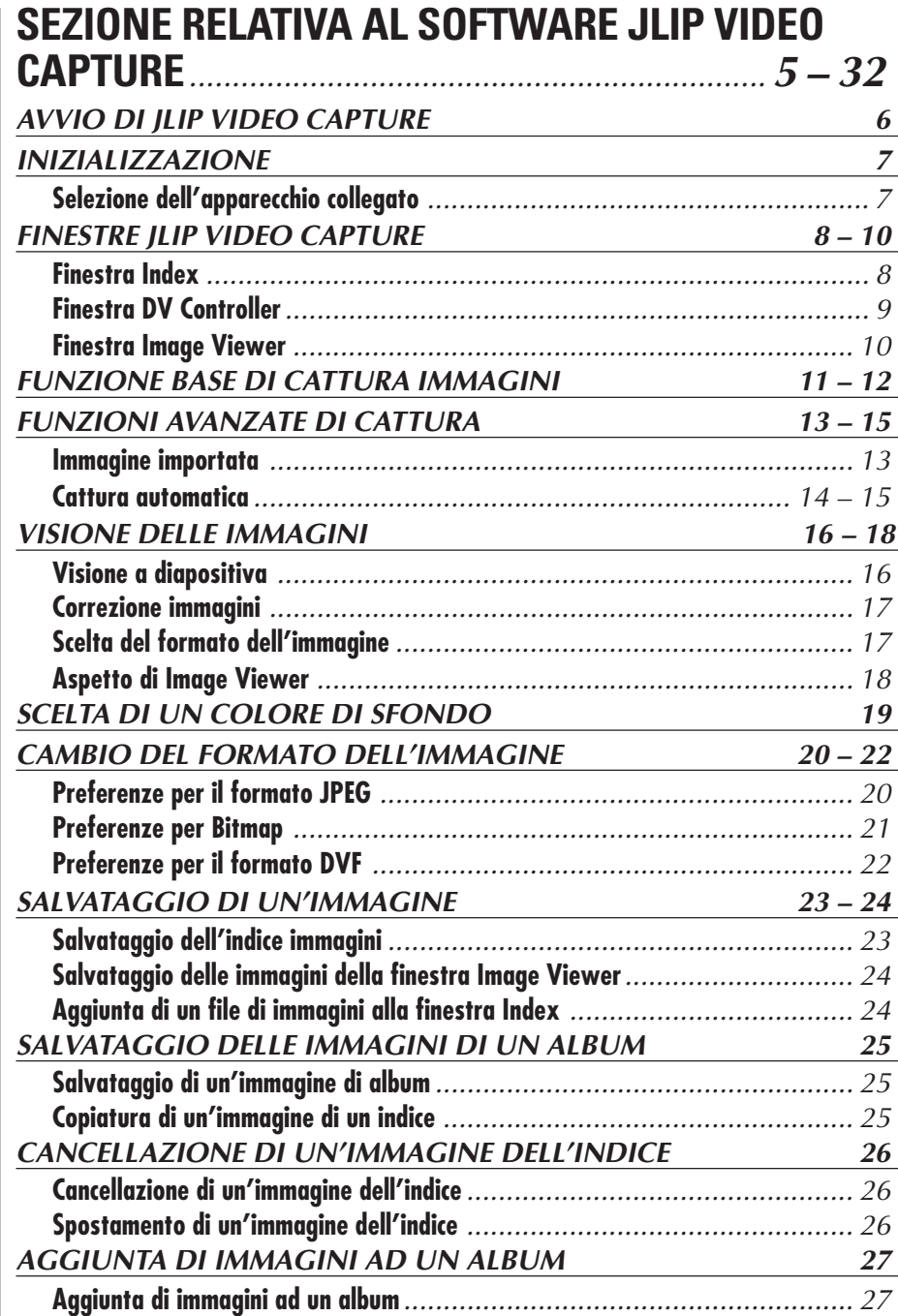

IT *3*

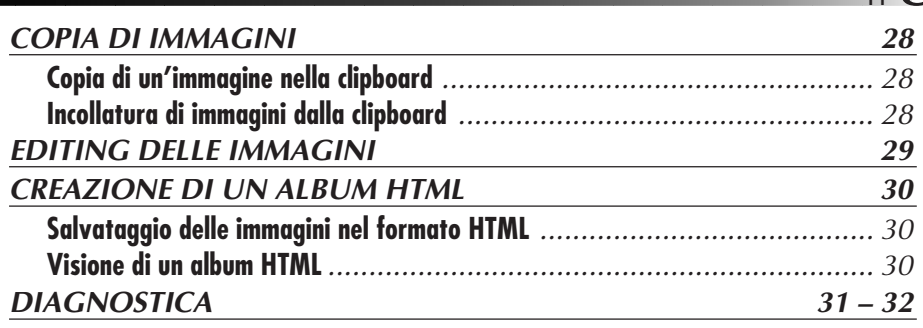

### **SELEZIONE DEL SOFTWARE JLIP VIDEO PRODUCER** ............................................................ **33 – 54 LANCIO E USCITA DA JLIP VIDEO PRODUCER 34 – 35 Lancio del software JLIP Video Producer** ................................................ <sup>34</sup> **Uscita da JLIP Video Producer** .............................................................. <sup>34</sup> **Inizializzazione dei dispositivi JLIP** ........................................................ <sup>35</sup> **PULSANTI E DISPLAY DELLA FINESTRA JLIP VIDEO PRODUCER 36 – 40 OPERAZIONI BASILARI 41 – 50 Messa in funzione dell'unità video sorgente** ............................................ <sup>41</sup> **Impostazione dei punti In/Out** ............................................................. <sup>41</sup> **Riproduzione di una scena programmata**................................................. <sup>42</sup> **Duplicazione** .................................................................................... <sup>43</sup> **Selezione un Effetto/P.AE** ................................................................... <sup>44</sup> **Selezione di un Effetto Dissolvenza/Tendina** ........................................... <sup>44</sup> **Pulsanti Effetti/P.AE e Dissolvenza/Tendina** ........................................... <sup>45</sup> **Salvataggio di un elenco dei programmi**.................................................. <sup>46</sup> **Apertura di un file salvato** .................................................................. <sup>47</sup> **Sovrascrittura del file** ........................................................................ <sup>47</sup> **Correzione e taglio dei dati di contatore programmati** ............................... <sup>48</sup> **OPERAZIONI AVANZATE 51 – 52 Cambiamento del numero di ID** ............................................................. <sup>51</sup> **Collegamento di un altro apparecchio durante il funzionamento** ........................ <sup>51</sup> **Regolazione dello stacco tra i punti In/Out di montaggio memorizzato nel**

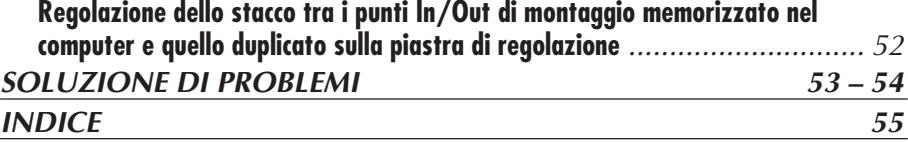

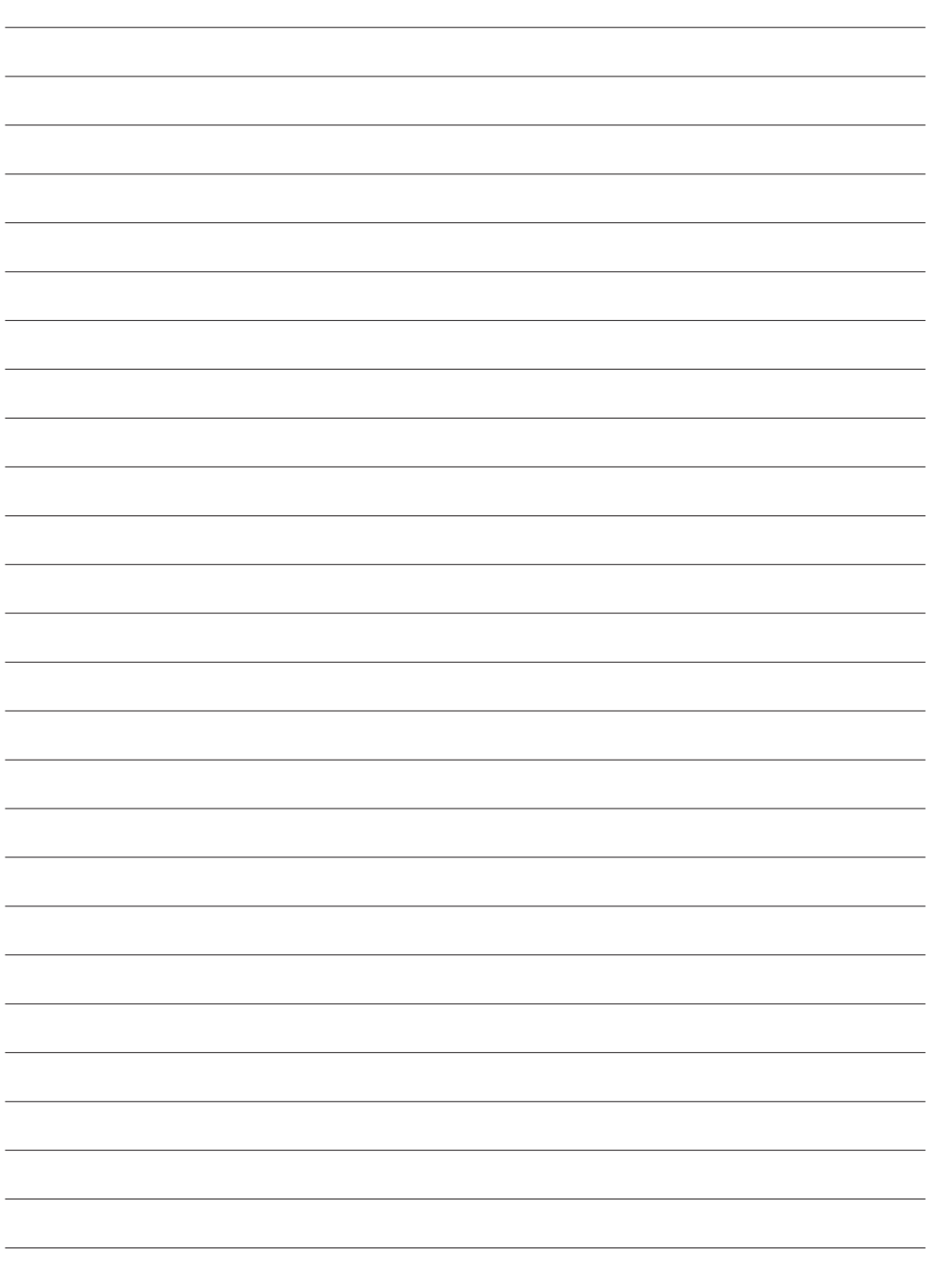

# **SEZIONE SOFTWARE JLIP VIDEO CAPTURE**

Per le ultime informazioni (in inglese) sul programma, visitate il nostro sito Web al seguente indirizzo: http://www.jvc-victor.co.jp/english/index-e.html

# **Avvio di JLIP Video Capture**

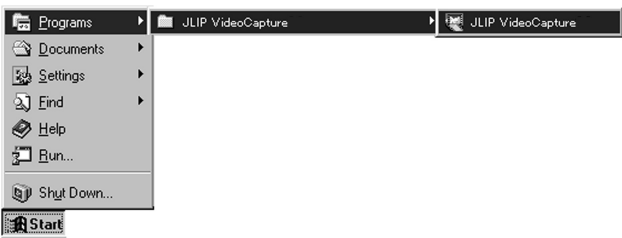

*6* IT **AVVIO DI JLIP VIDEO CAPTURE**

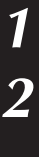

**1** Accendere il PC ed avviare Windows®.

- **2** Fare clic sul tasto **Start** della barra delle applicazioni.
- Sullo schermo compare il menu Programmi.

**3** Posizionare la freccia azionata dal mouse su **JLIP Video Capture** e fare clic per avviare il programma.

• Si avvia JLIP Video Capture.

#### **NOTA**

- Chiudere qualsiasi altro programma in funzione sul PC.
- Chiudere tutte le applicazioni attive, quali screen saver, applicazioni e-mail, antivirus, agende, ecc.
- Disattivare la condivisione di file e stampanti.

#### **ATTENZIONE**

• Non scollegare o spegnere l'unità video sorgente durante il funzionamento di JLIP Video Capture.

# **COME CHIUDERE IL PROGRAMMA**

Fare clic sul tasto Close o selezionare da **File** — **Exit**.

# **INIZIALIZZAZIONE**

# **SELEZIONE DELL'APPARECCHIO COLLEGATO**

E' possibile utilizzare la finestra **JLIP Devices** per selezionare l'unità video collegata ad una delle porte COM (RS-232C) dopo aver avviato JLIP Video Capture o quando ci si collega ad un'unità video sorgente differente.

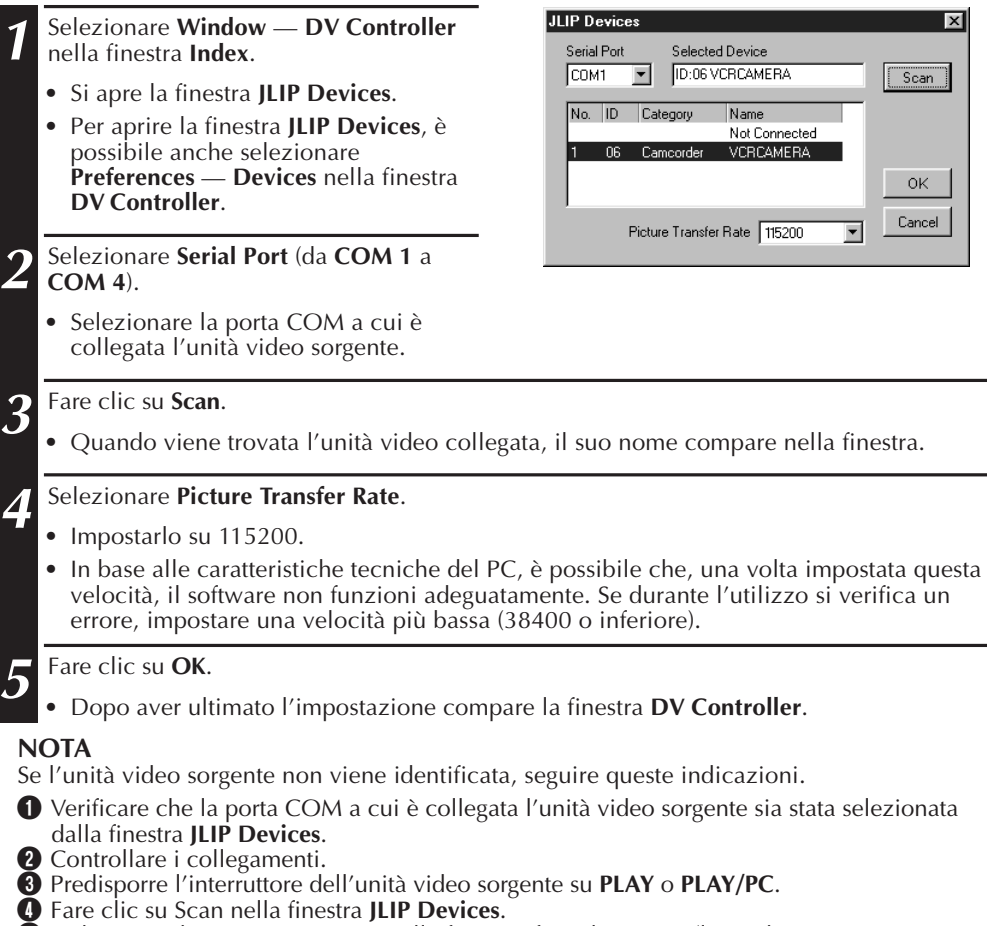

5 Se l'unità video sorgente appare nella finestra, fare clic su **OK** (la predisposizione è stata completata).

#### **ATTENZIONE**

- Se utilizzate un modem interno oppure la trasmissione IrDA, è probabile che la porta COM RS-232C sia occupata. In questo caso, cliccare sul tasto destro del mouse per selezionare **Risorse del computer**, quindi selezionare **Proprietà — Proprietà: Sistema — Gestione periferiche**. Fare clic su **Porte (COM & LPT)** per confermare qual è la porta COM disponibile. Se tutte le porte COM sono occupate, impostare la porta COM utilizzata dal modem oppure il driver IrDA su **Non valido**.
- Se sul PC è installato un driver USB o una Digital Still Camera, non sarà possibile utilizzare la porta RS-232C.
- In base alle caratteristiche tecniche del PC, può risultare necessario modificare le impostazioni BIOS.

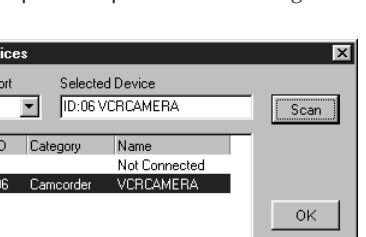

# **FINESTRE JLIP VIDEO CAPTURE**

# $8<sub>II</sub>$ **FINESTRA INDEX**

Le immagini raccolte vengono visualizzate nella finestra **Index**.

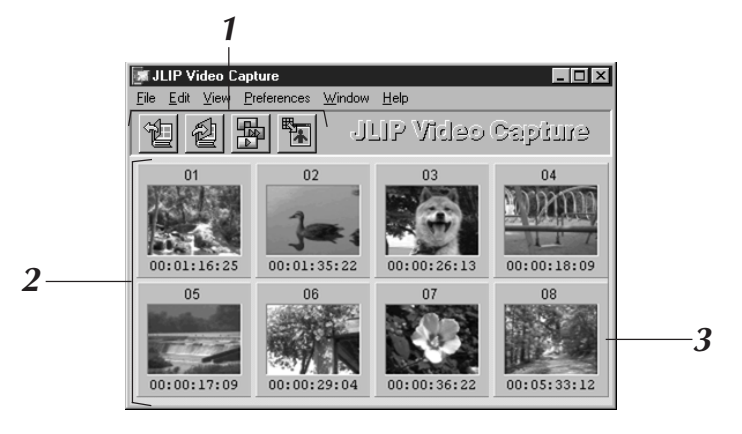

# **<sup>1</sup> Barra Utensili**

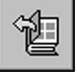

### **Pulsante di Apertura**

Apre il file di un album o di una immagine.

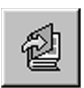

**Pulsante Salvataggio Album** Salva le immagini di un **indice** sotto forma di album.

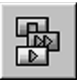

#### **Pulsante DV Controller** Apre la finestra **DV Controller** per verificare dal computer l'unità video sorgente collegata.

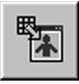

**Pulsante di Image Viewer** Apre la finestra **Image Viewer** e visualizza in scala 1:1 l'immagine catturata.

# **<sup>2</sup> Sezione visualizzazione indice**

Le immagini catturate appaiono in questa sezione.

# **<sup>3</sup> Immagine di indice**

Contiene una miniatura dell'immagine ed il codice del tempo della sua cattura.

#### **NOTA**

- La funzione di ciascun pulsante della barra degli utensili è posseduta anche dalla barra dei menu.
- La barra dei menu può venire eliminata facendo clic sul menu **View** e quindi su **Toolbar**.

### **ATTENZIONE**

- La finestra **DV Controller** si chiude automaticamente quando viene avviata la visione a diapositiva o vengono selezionate le funzioni **Edit — Open Editor** o **Edit — Copy in Image Viewer**.
- Quando vengono utilizzati i tasti **Forward/Reverse Frame Advance** per controllare un'unità video sorgente che non dispone della funzione di Riproduzione del Fotogramma, la riproduzione dell'unità video sarà rallentata per alcuni secondi e quindi si arresterà. Su alcune unità video l'avanzamento per la riproduzione di ciascun fotogramma può non corrispondere alla lunghezza effettiva di un fotogramma.
- La finestra **DV Controller** può non corrispondere all'impostazione dell'unità video sorgente qualora venga utilizzato un telecomando.

# **FINESTRA DV CONTROLLER**

Selezionare dalla finestra **Index Window** — **DV Controller** per aprire la finestra **DV Controller**. Questa finestra viene utilizzata per catturare le immagini ferme da un'unità video sorgente.

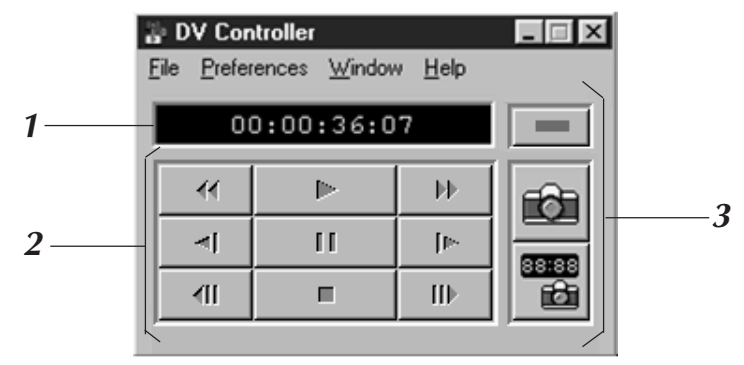

### **<sup>1</sup> Indicatore Contatore**

Il codice di tempo dell'unità video viene visualizzato in questo punto.

### **<sup>2</sup> Tasti di Funzionamento dell'Unità Video Sorgente**

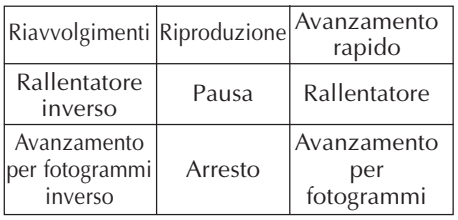

# **<sup>3</sup> Pulsanti di Funzione**

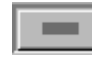

#### **Tasto di Accensione**

Visualizza lo stato dell'unità video sorgente (accesa/spenta). Tener presente che, a seconda del videoregistratore collegato, la sua accensione e spegnimento potrebbero non essere possibili.

**Pulsante di Cattura** Cattura l'immagine riprodotta desiderata.

### **Pulsante di Cattura Automatica**

Comanda la riproduzione dell'unità video sorgente e cattura le immagini riprodotte specificate.

#### **ATTENZIONE**

- Per comandare l'unità video collegata, utilizzare unicamente i tasti di funzionamento della finestra **DV Controller**. Se vengono utilizzati i comandi dell'unità video, l'impostazione della finestra **DV Controller** può non corrispondere a quella dell'unità video sorgente oppure si possono verificare errori di funzionamento del JLIP Video Capture.
- Può capitare che la finestra **DV Controller** continui a inviare comandi all'unità video anche dopo l'arresto automatico della videocassetta all'inizio o alla fine del nastro. In tal caso, fare clic sul tasto **Stop** della finestra **DV Controller** prima di effettuare altre operazioni.
- Se un'immagine viene catturata nella modalità Pause o Slow Play, è possibile che vi sia del rumore. In questo caso, catturare l'immagine durante la normale riproduzione.
- Se la videocassetta utilizzata è danneggiata, si possono riscontrare dei rumori nella finestra **DV Controller**.
- Nella finestra **DV Controller**, non è possibile eseguire la Cattura Automatica se il codice tempo si trova tra 00:00:00:00 e 00:00:30:00.
- A seconda delle caratteristiche tecniche del PC o dell'unità video sorgente, la finestra **DV Controller** può non funzionare.

#### $10<sub>II</sub>$ **FINESTRA IMAGE VIEWER FINESTRE JLIP VIDEO CAPTURE (cont.)**

#### Per aprire la finestra **Image Viewer**, selezionare **Window** — **Image Viewer**.

Questa finestra viene utilizzata per visualizzare le immagini a tutto campo e per presentare le immagini in un album come se fosse una visione di diapositive.

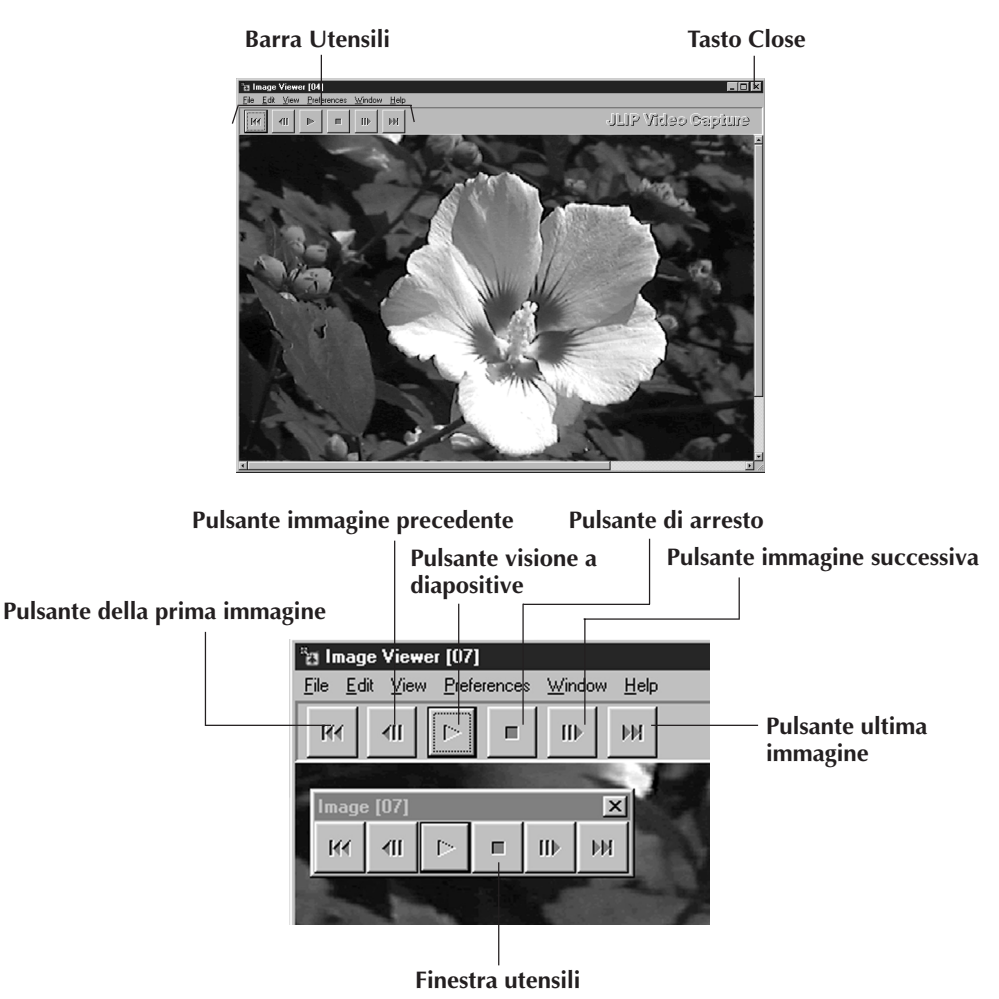

#### **NOTA**

- La funzione di ciascun pulsante della barra degli utensili è posseduta anche dalla barra dei menu.
- Facendo clic col pulsante destro del mouse sulla finestra **Image Viewer**, le funzioni dei pulsanti della barra degli utensili vengono visualizzate come sui menu.
- Facendo clic sul menu **Window** e quindi su **Button** o **Image Viewer**, il pulsante di controllo che contiene i pulsanti della barra utensili viene visualizzato.
- La barra dei menu può venire eliminata facendo clic sul menu **View** e quindi su **Toolbar**.

# **FUNZIONE BASE DI CATTURA IMMAGINI**

IT *11* Questa sezione illustra le operazioni di base per la cattura delle immagini. Per informazioni più dettagliate, consultare le pagine 13 – 15.

**1** Preparare gli apparecchi. • Se si utilizza una videocamera, inserire una videocassetta. • Collegare l'unità video al PC ed accendere entrambi gli apparecchi. • Avviare JLIP Video Capture (vedere pagina 6). **2** Iniziare la riproduzione. • Fare clic su **Window** — **DV Controller** Window per aprire la finestra **DV Controller**. Image Viewer • Fare clic sul tasto **Play** della finestra **DV Controller DV Controller**. L'immagine riprodotta verrà visualizzata nella finestra **DV Controller**. Þ. **3** Cattura dell'immagine desiderata. • Quando compare l'immagine che si

п

- desidera catturare, fare clic sul tasto **Capture**. I dati relativi all'immagine verranno trasferiti sul PC.
- Quando la riproduzione è terminata, fare clic sul tasto **Stop** e chiudere la finestra **DV Controller**.

# *12* IT **FUNZIONE BASE DI CATTURA IMMAGINI (cont.)**

**4** Visualizzare l'immagine nella finestra **Image Viewer**.

- Fare doppio clic sull'immagine desiderata nell'indice contenuto nella finestra **Index**.
- L'immagine viene visualizzata nella finestra **Image Viewer** mantenendo le stesse dimensioni in cui è stata catturata.
- Per fare ritorno alla finestra **Index**, fare clic sul pulsante di chiusura della finestra **Image Viewer**.

**5** Salvare l'immagine sull'hard disk del PC.

- Per selezionare un'immagine, fare clic sull'immagine indice nella finestra **Index**, quindi fare clic su **File** — **Save Image As**. Per ulteriori informazioni, consultare il manuale di Windows® 95/ 98 o il manuale del proprio computer.
- Scrivere un nome di file relativo all'immagine e fare clic su **Save**.

**6** In alternativa, è possibile salvare più immagini in un album.

- Nella finestra **Index**, fare clic sul menu **File** e scegliere **Save Album As**.
- Digitare il nome dell'album e fare clic sul pulsante **Save**.

**7** E' inoltre possibile modificare o utilizzare le immagini in vari modi.

• Si può creare un album di immagini HTML mediante JLIP Video Capture (vedere pagina 30).

#### **NOTA**

- $\bullet$  I simboli  $\setminus$  : \* ? " < >  $\setminus$  non possono venire usati.
- Si può scegliere il formato per un'immagine da salvare fra quelli DVF, JPEG e Bitmap (vedi in proposito le pag. 20 – 22).

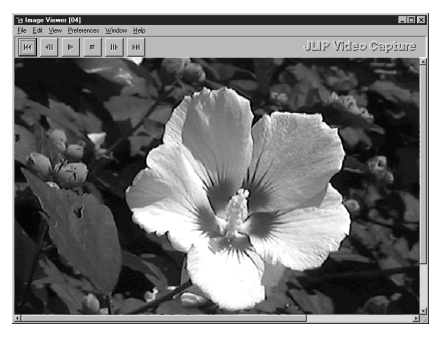

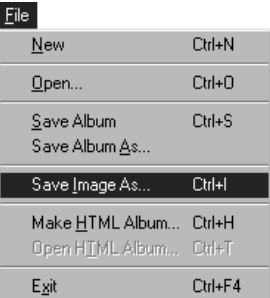

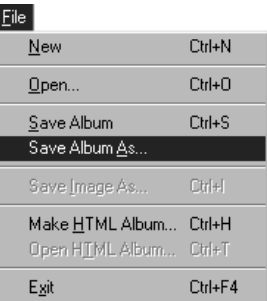

# **FUNZIONI AVANZATE DI CATTURA**

# **IMMAGINE IMPORTATA**

### **Squeeze/Cinema**

E' possibile scegliere la funzione **Squeeze** o **Cinema** quando si aggiungono immagini a tutto schermo (con un formato di 16:9) ad un album.

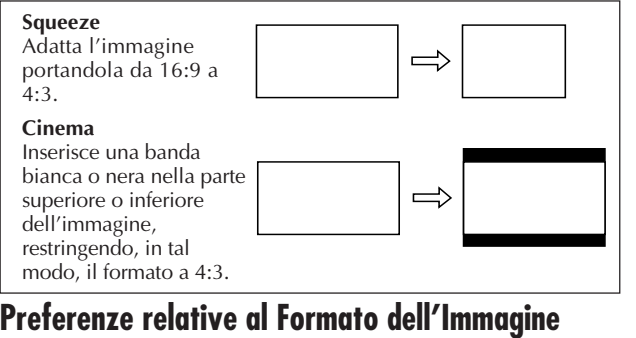

# **Preferenze relative al Formato dell'Immagine**

**1** Fare clic su **Preferences** — **Imported Image** nella finestra **Index**.

**2** Selezionare **Squeeze** o **Cinema** in **Wide Image Format**.

**3** Fare clic su **OK**.

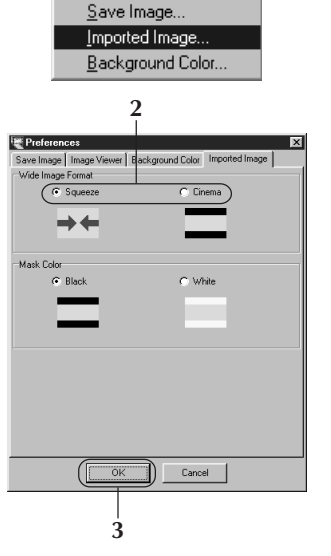

Preferences

# **Colore della Banda (Nero/Bianco)**

E' possibile selezionare il colore della banda quando vengono aggiunte ad un album immagini il cui formato non sia 4:3 (salvo quando la funzione **Squeeze** viene selezionata in **Wide Image Format**).

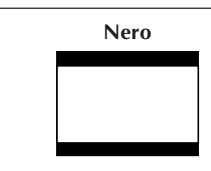

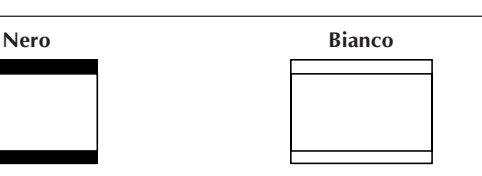

# **Preferenze relative al Colore della Banda**

**1** Fare clic su **Preferences** — **Imported Image** nella finestra **Index**.

**2** Selezionare **Black** (Nero) o **White** (Bianco) su **Mask Color**.

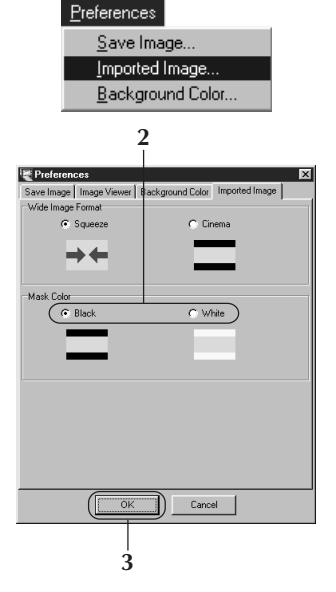

**3** Fare clic su **OK**.

# *14* IT **FUNZIONI AVANZATE DI CATTURA (cont.)**

# **CATTURA AUTOMATICA**

Si possono catturare automaticamente delle immagini con caratteristiche fissate con le preferenze.

Non è possibile eseguire la Cattura Automatica se il codice tempo si trova tra 00:00:00:00 e 00:00:30:00.

# **Preferenze di Cattura Automatica**

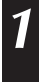

**1** Fare clic sul pulsante **Play** della finestra **DV Controller**.

**2** Fare clic sul pulsante **Automatic Capture**.

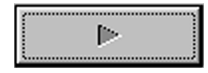

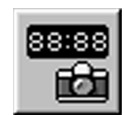

#### **Attenzione**

- Con certi computer ed in certe situazioni, le immagini possono risultare diverse dai parametri impostati con le preferenze.
- Durante la cattura automatica, non spostare la finestra, cambiare le dimensioni della finestra ed usare la barra di scorrimento o i comandi del menu File. A volte, le immagini possono risultare diverse dai parametri impostati con le preferenze.
- Le immagini possono risultare diverse dai parametri impostati con le preferenze se il nastro video digitale è danneggiato.
- Questa funzione di cattura automatica non funziona bene se il nastro contiene parti non registrate.

# **Cattura a Tempo**

Un'immagine in un momento particolare viene catturata impostandone il tempo. Si può facilmente catturare la periferia di una immagine già catturata.

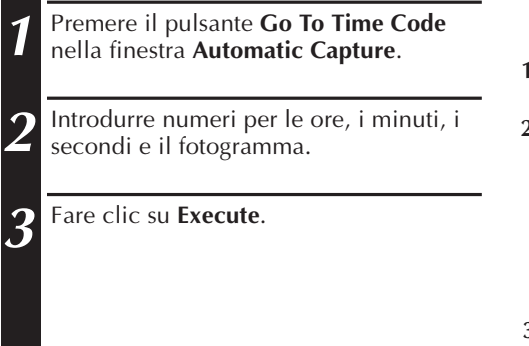

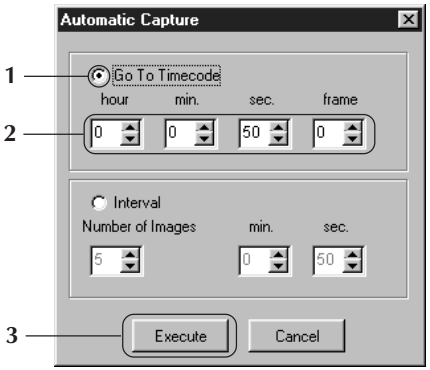

# **Intervallo**

E' possibile catturare immagini a intervalli determinati. Questa funzione si rivela utile per sintetizzare il contenuto di un nastro o per guardare filmati girati a intervalli sotto forma di slide show.

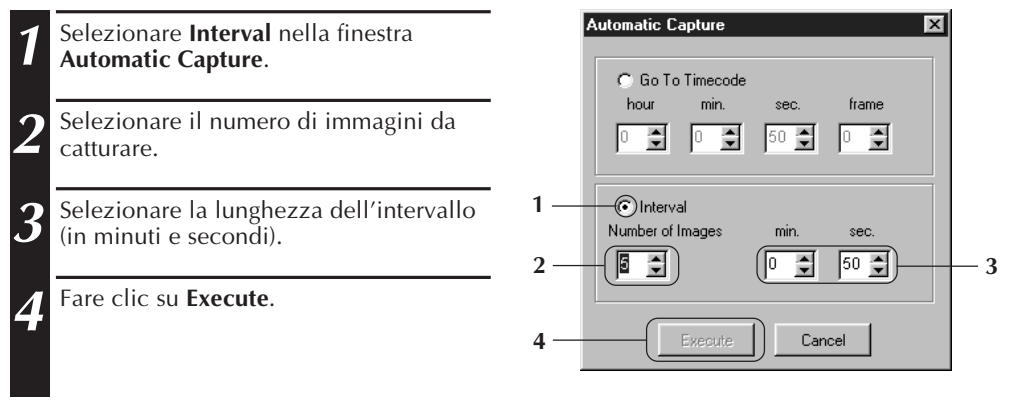

#### **Attenzione**

- La cattura automatica si arresta quando il numero di immagini della finestra **Index** arriva a 99 oppure quando termina la videocassetta.
- Questa funzione non si attiva se l'orologio del videoregistratore non è predisposto o se il tempo di registrazione è inferiore a 1 minuto.

ब्र

# **VISIONE A DIAPOSITIVE**

# **Preferenze per la Visione a Diapositive**

Si può fissare la durata dell'intervallo fra un'immagine e l'altra.

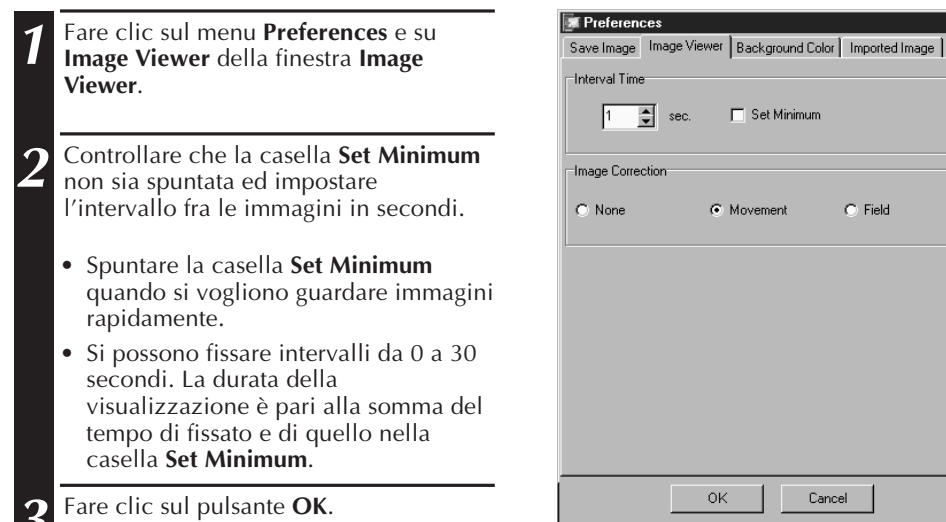

# **Visione a Dispositive**

Si possono guardare in successione le immagini nella finestra **Index** come se fossero diapositive.

- **1** Fare clic sul pulsante **Slide Show** della finestra **Image Viewer**. Si può anche fare clic sul menu **View** e quindi scegliere **Slide Show**.
	- La visione a diapositive ha quindi inizio.
- 2 Per farla terminare, fare clic<br>sull'immagine al momento visualizzata oppure sul pulsante **Stop** della finestra **Image Viewer**.
	- La visione a dispositive cessa automaticamente quando si apre un menu o si fa clic su di un pulsante.

#### **NOTA**

• Si può controllare la visione a diapositive con il menu visualizzato facendo clic col pulsante destro del mouse nella finestra **Image Viewer**.

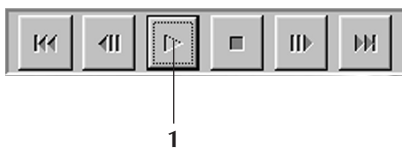

# IT *17*

# **CORREZIONE IMMAGINI**

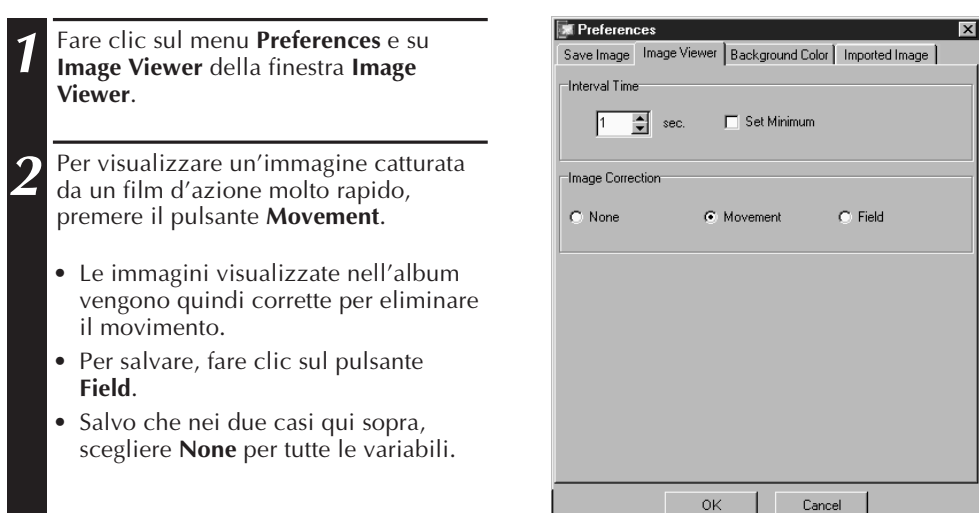

# **SCELTA DELLE DIMENSIONI DELL'IMMAGINE**

Le dimensioni dell'immagine possono venire cambiate sino a riempire tutto lo schermo.

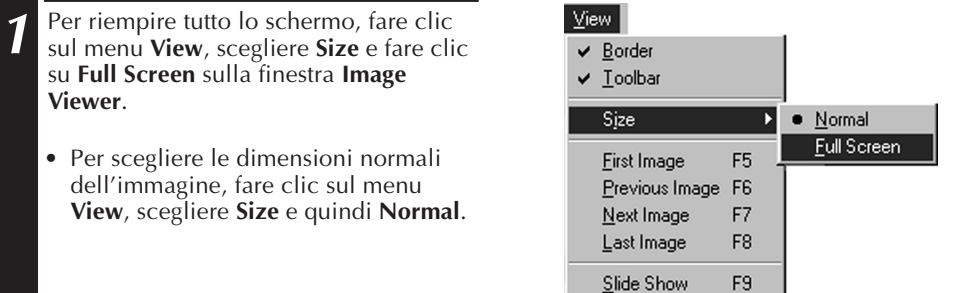

#### **ATTENZIONE**

• Se la risoluzione del monitor del computer è di 640x480 pixels, non sarà possibile selezionare la funzione **Full Screen**.

# *18* IT **VISIONE DELLE IMMAGINI (cont.)**

# **ASPETTO DI IMAGE VIEWER**

È possibile alternare la visualizzazione del bordo (finestra e barra dei menu) e della barra strumenti nella finestra **Image Viewer**.

### **Far scomparire il margine della finestra**

- **1** Fare clic sul menu **View** e su **Border** nella finestra **Image Viewer**. Il margine e la barra dei menu quindi scompaiono.
	- E' possibile attivare la visualizzazione del bordo facendo clic sul tasto destro del mouse nella finestra **Image Viewer** per visualizzare il menu **View**.

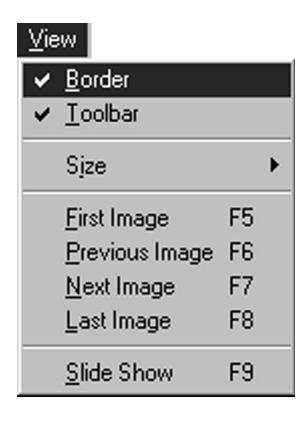

# **Far scomparire la barra degli utensili**

- **1** Fare clic sul menu **View** e quindi scegliere **Toolbar** nella finestra **Image Viewer**. Il pulsante di controllo scompare e la finestra degli utensili che contiene i pulsanti di funzione viene visualizzata.
	- Per far riapparire la barra degli utensili, eseguire di nuovo la stessa operazione.
	- E' inoltre possibile attivare la visualizzazione della barra strumenti facendo clic sul tasto destro del mouse nella finestra **Image Viewer** per visualizzare il menu **View**.
	- È anche possibile selezionare **Window — Button** nella finestra **Image Viewer** per visualizzare la finestra di controllo che contiene i tasti della barra strumenti.

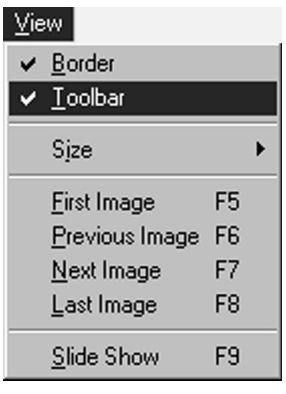

# **SCELTA DI UN COLORE DI SFONDO**

#### Il colore di sfondo della finestra **Index** può venire scelto a piacere.

#### **1** Fare clic sul menu **Preferences**, quindi su **Background Color** della finestra **Index** o **Image Viewer**.

<sup>2</sup> Scegliere il colore desiderato per lo<br>
<sup>2</sup> sfondo facendovi sonra clic sfondo facendovi sopra clic.

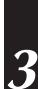

**3** Fare clic sul pulsante **OK**.

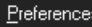

Save Image... Imported Image... Background Color...

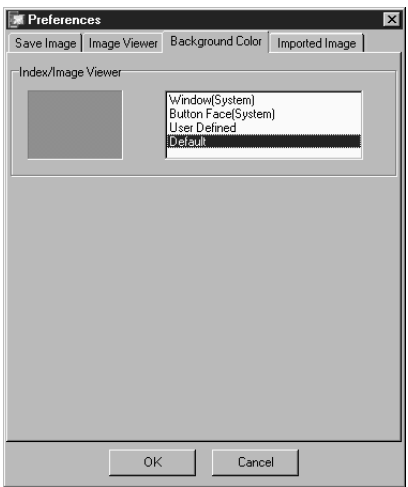

# *20* IT **CAMBIO DEL FORMATO DI UN'IMMAGINE**

75

Per salvare le immagini e correggerne il formato è possibile utilizzare JPEG, Bitmap (BMP) o DVF.

# **Preferenze per il Formato JPEG**

Le immagini salvate in JPEG risultano molto compresse, e quindi ideali per le pagine web di internet.

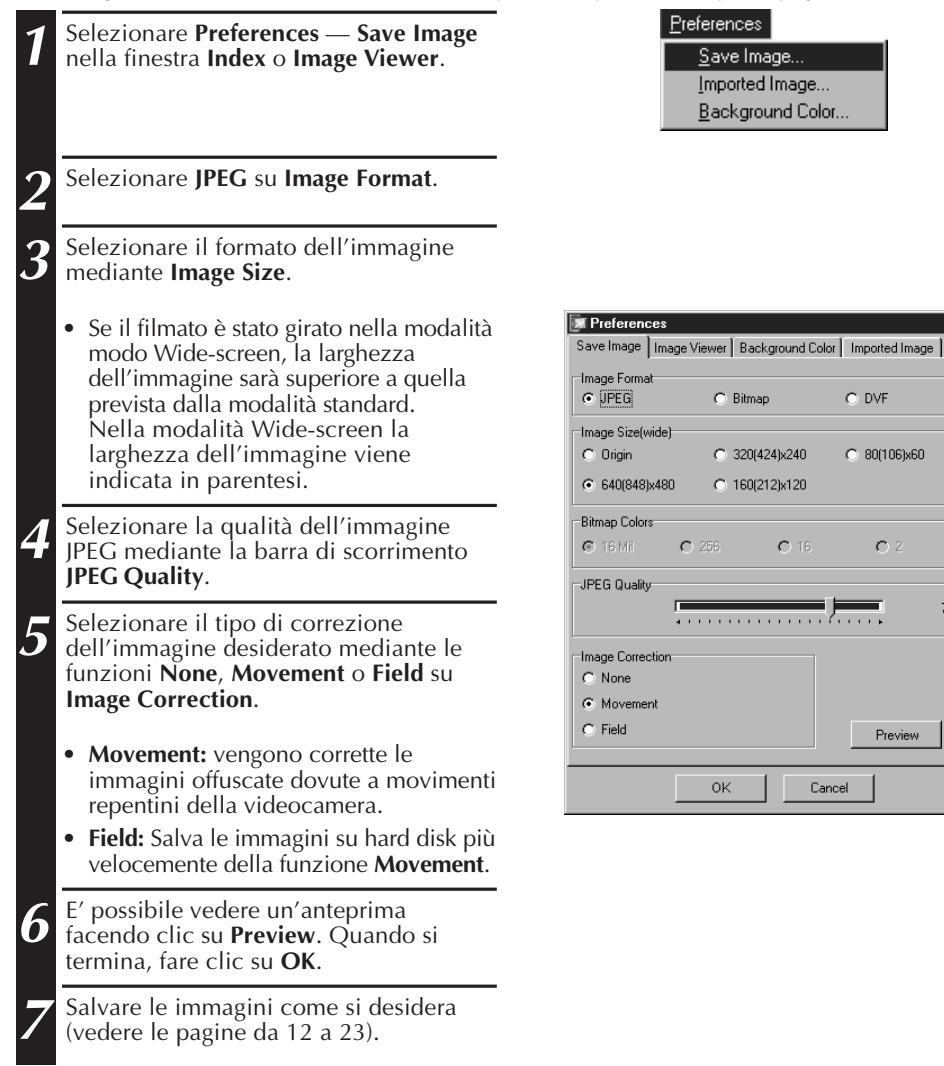

#### **NOTA**

- Lo spostamento della barra di scorrimento **JPEG Quality** verso destra diminuisce il grado di compressione, migliorando la qualità dell'immagine ed aumentando la dimensione del file. Lo spostamento della barra di scorrimento **JPEG Quality** verso sinistra aumenta il grado di compressione, impoverendo la qualità dell'immagine e diminuendo la dimensione del file.
- Comprimendo un file è possibile avere più immagini su un floppy disk, sull'hard disk, ecc.

# **Preferenze per Bitmap**

Bitmap (BMP) è il formato standard utilizzato da Windows® ed è corredato di molte applicazioni.

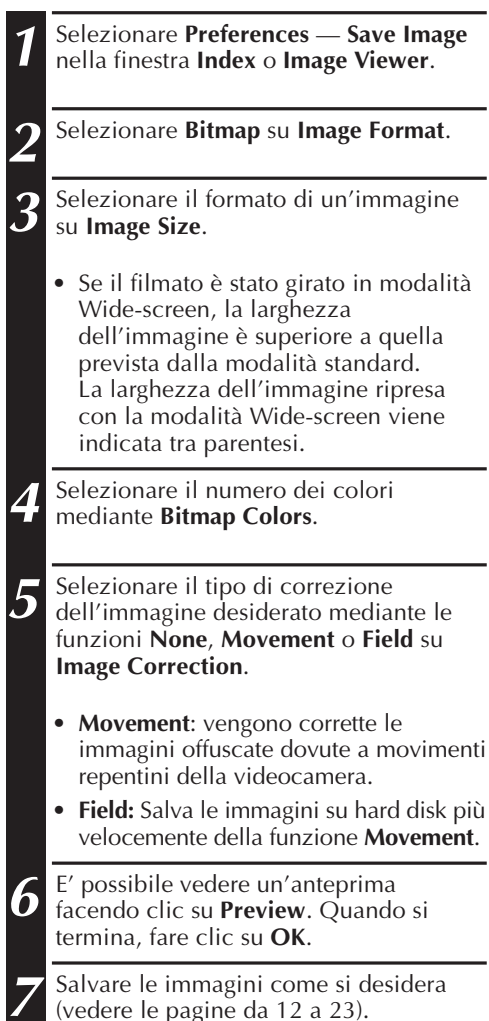

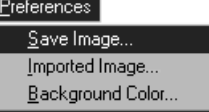

IT *21*

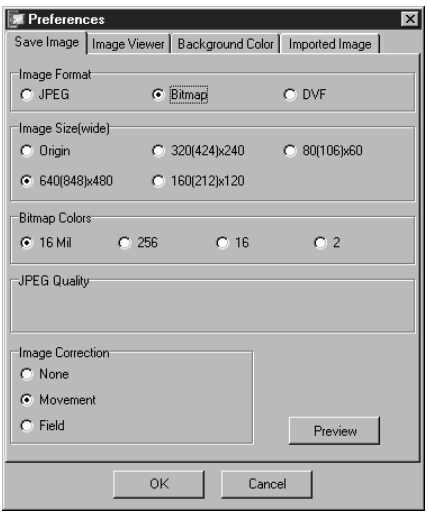

#### $22\pi$ **CAMBIO DEL FORMATO DI UNA IMMAGINE (cont.)**

# **Preferenze per il formato DVF**

Il formato DVF è quello nativo del video digitale. Per quanto riguarda il formato DVF, le immagini catturate vengono salvate senza modifiche.

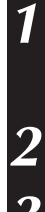

**1** Fare clic sul menu **Preferences** e **Save Images** nella finestra **Index** o **Image Viewer**.

**2** Selezionaer **DVF** su **Image Format**.

**3** Fare clic sul pulsante **OK**.

**4** Salvare l'immagine (vedi in proposito pag. 12 e 23).

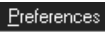

Save Image... Imported Image... Background Color...

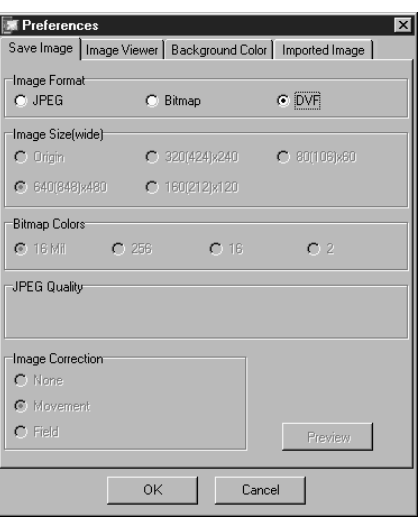

# **SALVATAGGIO DI UNA IMMAGINE** THE **2**<sup>47</sup> **SALVATAGGIO DELL'INDICE IMMAGINI**

**1** Fare clic sull'immagine desiderata nella

**all Images with this default name?"**, al nome di default viene aggiunto un

numero di serie.

finestra **Index**.

E' possibile salvare un'immagine individualmente e non come parte di un file album. Prima di salvare un'immagine, determinare le caratteristiche desiderate per l'immagine scelta e il formato (vedere da pagina 20 a 22).

> **X** JLIP Video Capture [D:\Work\... **KID** X File Edit View Preferences Window Help

> > Ŀ

Ō. Ś

F4

 $\sqrt{4}$   $\sqrt{4}$   $\sqrt{4$ 

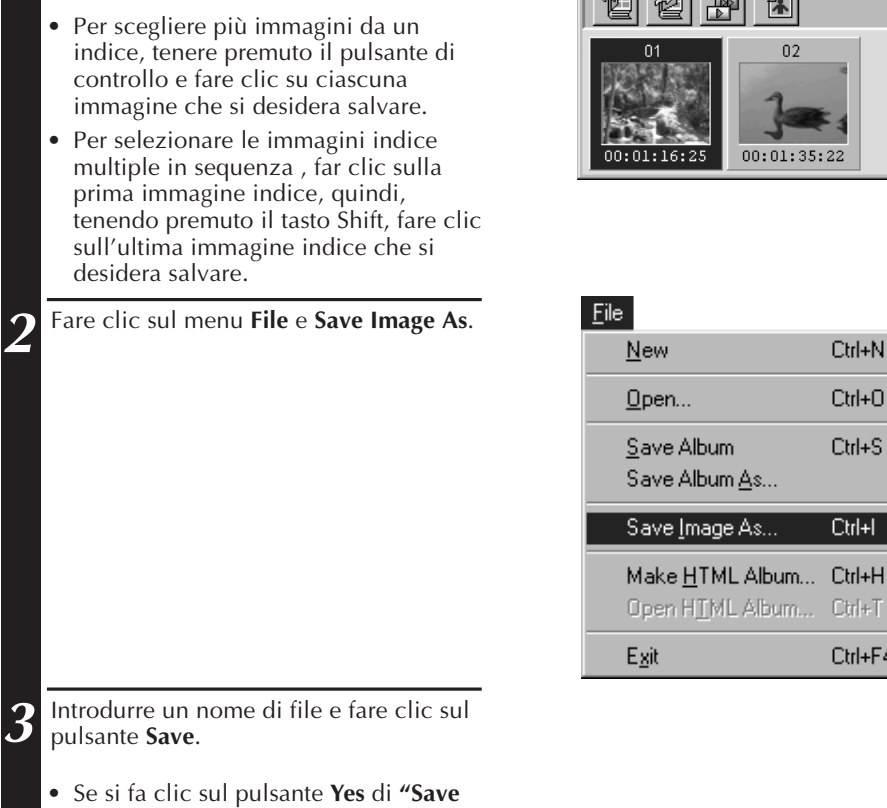

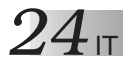

# **SALVATAGGIO DI UNA IMMAGINE (cont.)**

# **SALVATAGGIO DI IMMAGINI NELLA FINESTRA IMAGE VIEWER**

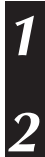

**1** Fare clic sul menu **File** e scegliere **Save Image As** nella finestra **Image Viewer**.

**2** Impostare un nome di file e fare clic sul pulsante **Save**.

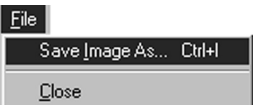

# **AGGIUNTA DI FILE DI IMMAGINI ALLA FINESTRA INDEX**

Si possono aggiungere ad un **Index** delle immagini di formato JPEG, BMP e DVF. •Per aggiungere immagini alla finestra **Index** direttamente da una sorgente video, vedere pag. 11.

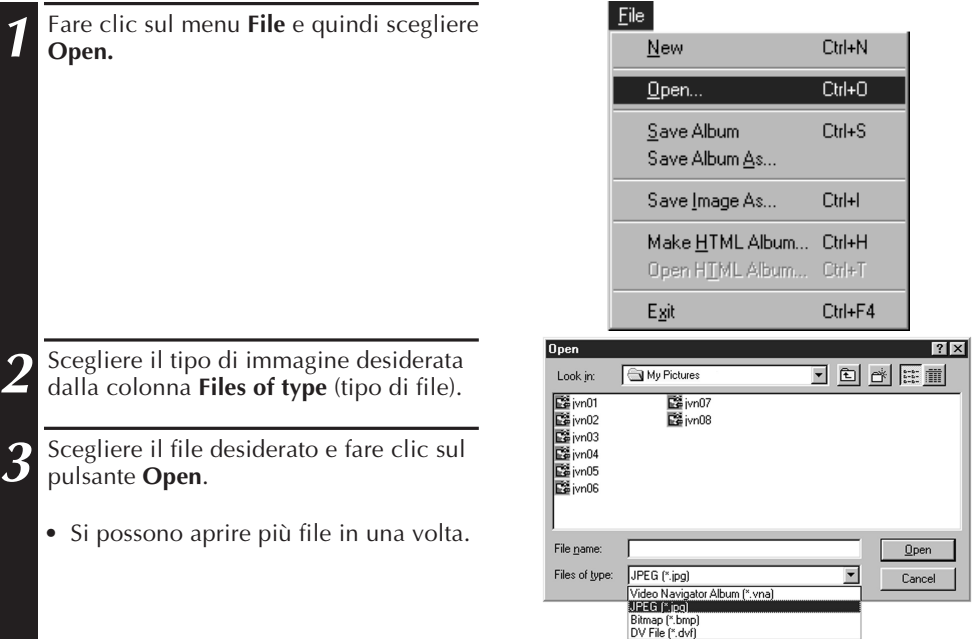

#### **NOTA**

- Si può aggiungere un file ad una finestra **Index** prendendolo da altre cartelle o da Windows Explorer e trascinandovelo. Consultare in proposito la manualistica di Windows® 95/98 o del proprio computer.
- Se alla finestra **Index** vengono aggiunte immagini JPEG o Bitmap, non viene visualizzato un codice di tempo.
- Quando viene aggiunta un'immagine JPEG o Bitmap alla finestra Index, l'iimagine viene predisposta automaticamente su  $\overline{7}20 \times 480$  (NTSC<sup>\*1</sup>) oppure 720 x 576 (PAL<sup>\*2</sup>) pixels.
- Un'immagine di proporzioni 4:3 viene deformata quando viene aggiunta ad una finestra **Index** o viene salvata.
- \*1: NTSC (National Television System Committee) è il sistema video utilizzato principalmente in Nord America e in Giappone.
- \*2: PAL (Phase Alternation by Line) è il sistema video utilizzato principalmente nell'Europa occidentale ed in Asia.

# **SALVATAGGIO DI UN ALBUM**

# **SALVATAGGIO DI UN ALBUM**

Si può salvare una intera finestra **Index** sotto forma di album.

**1** Fare clic su **Save Album** sulla barra degli utensili della finestra **Index**.

**2** Impostare il nome desiderato del file e fare clic su **Save**.

• Per salvare un file, premere il pulsante **Save Album**.

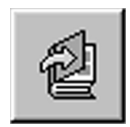

# **COPIATURA DI IMMAGINI DA UN INDICE**

Un'immagine può anche venire copiata all'interno di una stessa finestra **Index**.

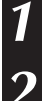

**1** Fare clic sull'immagine da copiare.

**2** Tenere premuto il pulsante di controllo, fare clic e mantenere premuto il pulsante sinistro del mouse sull'immagine da copiare, quindi trascinarla nella posizione desiderata.

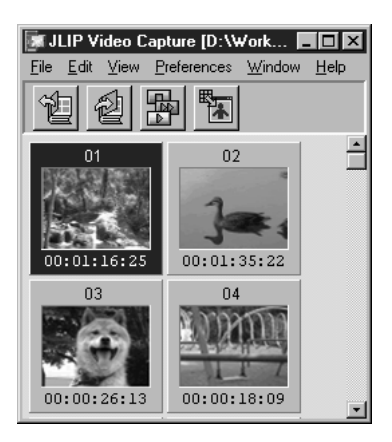

*26* IT **CANCELLAZIONE DI UNA IMMAGINE**

# **CANCELLAZIONE DI IMMAGINI**

Le immagini della finestra **Index** possono essere cancellate.

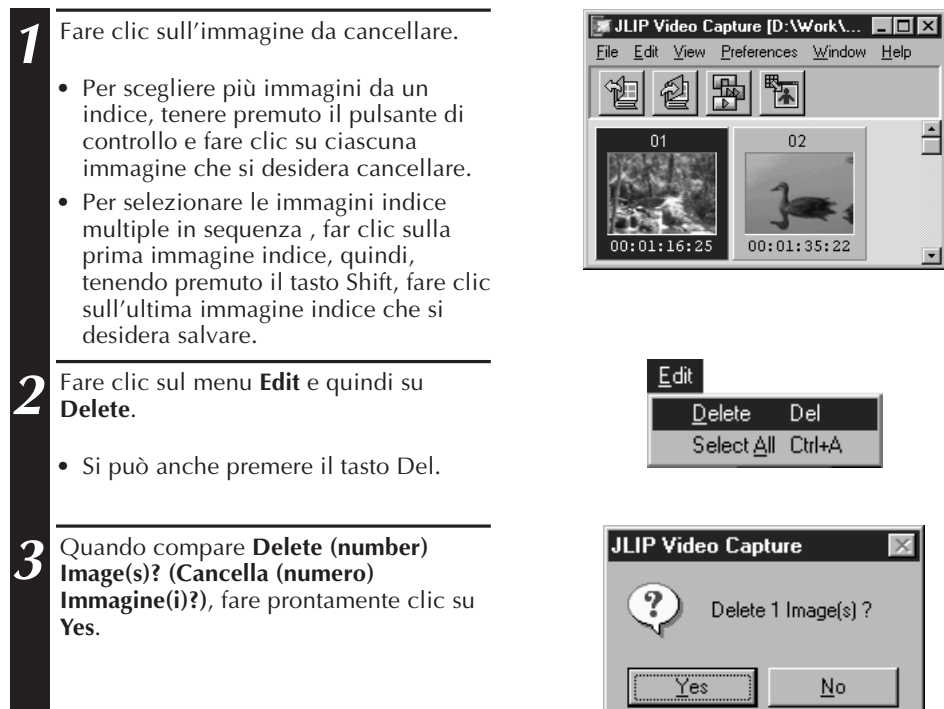

# **SPOSTAMENTO DI IMMAGINI**

Un'immagine può venire liberamente mossa all'interno della finestra **Index**.

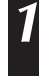

**1** Fare clic sull'immagine da cancellare muovere.

**2** Fare clic e mantenere premuto il pulsante sinistro del mouse sull'immagine da muovere, quindi trascinarla nella posizione desiderata.

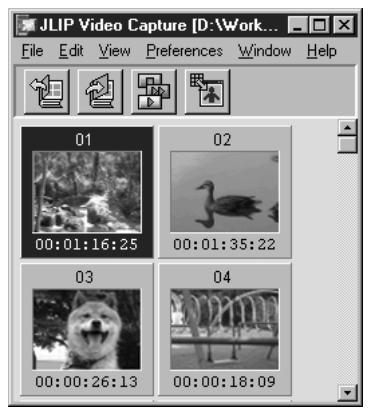

# **AGGIUNTA DI IMMAGINI A UN ALBUM** IT *27*

# **AGGIUNTA DI IMMAGINI A UN ALBUM**

È possibile aggiungere immagini a un album catturandole da una sorgente video oppure importandole dall'hard disk del PC (JPEG/Bitmap/DVF).

#### **1 Per catturare le immagini da una sorgente video...**

Aprire l'album nel quale si vogliono aggiungere le immagini, quindi catturare le immagini desiderate (vedere pag. 11,  $14 - 15$ ).

#### **Per importare immagini dall'hard disk del computer...**

Trascinare i file delle immagini desiderate nella finestra **Index**. Ogni file viene aggiunto alla fine dell'indice.

#### **NOTA**

- Quando si aggiunge alla finestra **Index** un'immage JPEG o Bitmap, non viene visualizzato alcun Time Code.
- Quando viene aggiunta un'immagine JPEG o Bitmap alla finestra Index, l'iimagine viene predisposta automaticamente su 720 x 480 (NTSC) oppure 720 x 576 (PAL) pixels.

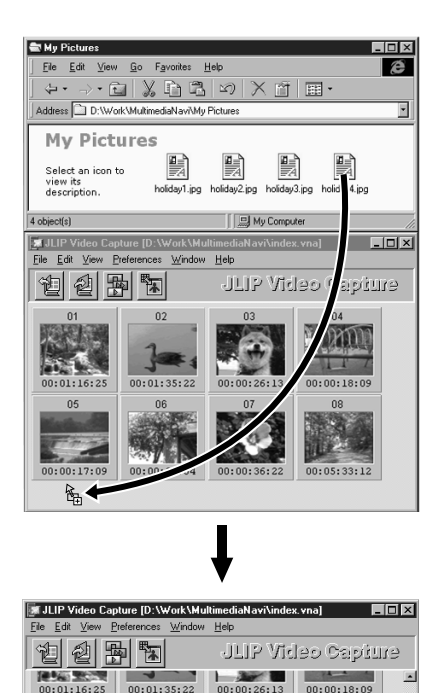

 $00.00.26.13$ 

 $n<sub>c</sub>$ 

 $00:05:33:12$ 

 $0.01 - 16.25$ 

 $00:00:29:04$ 

# **COPIA DI IMMAGINI NELLA CLIPBOARD**

Le immagini visualizzate nella finestra **Image Viewer** possono venire copiate e quindi incollate altrove.

**1** Fare clic sul menu **Edit** e scegliere quindi **Copy**.

• Si può anche premere il tasto Ctrl e quindi contemporaneamente il tasto C.

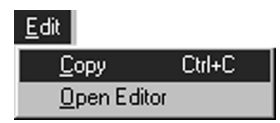

**28 IOPIA DI IMMAGIN** 

#### **NOTA**

• I file di immagini copiati dalla Clipboard sono sempre di formato VGA (640 x 480 pixel) nel modo di registrazione normale e 848 x 480 pixel nel modo Wide.

# **INCOLLATURA DI IMMAGINI DALLA CLIPBOARD**

Le immagini savate nella Clipboard possono venire incollte in un altro programma di applicativo.

- **1** Nell'applicazione desiderata (per esempio un programma di editing di immagini), premere Ctrl-V per incollare l'immagine dagli appunti.
	- Per maggiori dettagli, consultare il manuale dell'applicativo di grafica.

#### **NOTA**

- Questa funzione può non funzionare se molta memoria viene usata per visualizzare molte immagini.
- Le immagini copiate vengono portate al formato 640 x 480 nel modo di registrazione normale e a quello 848 x 480 in quello di registrazione Wide.
- Dopo aver caricato l'altro programma, chiudere JLIP Video Capture (MultiMediaNavigator). Se entrambi i programmi vengono utilizzati contemporaneamente, il consumo eccessivo di RAM può rendere il computer instabile.

# **EDIZIONE DI IMMAGINI**

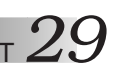

Si possono editare le immagini con applicativi specializzati. Prima di farlo, è quindi necessario installare tali applicativi.

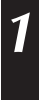

**1** Fare clic sul menu **Edit** e quindi scegliere **Open Editor** della finestra **Image Viewer**.

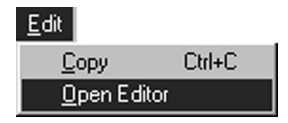

#### **Attenzione**

- Per quanto riguarda l'uso dell'applicativo, consultarne la manualistica.
- Quando si sceglie il menu **Open Editor**, viene lanciato l'ultimo applicativo di editing scelto. Per creare un collegamento con un editor di immagini diverso, consultare la **Guida (Help)** di Windows®.
- Questa funzione applica dei link. Un altro programma potrebbe venire avviato a causa delle impostazioni del vostro computer.
- Selezionare il formato dell'immagine da utilizzare in **Preferences Save Image**.
- Se si sceglie DVF, la funzione non ha luogo. Per renderla possibile, scegliere **JPEG** o **Bitmap** per l'opzione **Save Image**.
- Dopo aver caricato l'altro programma, chiudere JLIP Video Capture (MultiMediaNavigator). Se entrambi i programmi vengono utilizzati contemporaneamente, il consumo eccessivo di RAM può rendere il computer instabile.

# *3* **CREAZIONE DI UN ALBUM HTML**

Le immagini della finestra **Index** possono essere salvate come album HTML. Quest'ultimo può essere visualizzato mediante un browser per Internet.

# **SALVATAGGIO DI IMMAGINI CON HTML**

- **1** Selezionare le immagini che desiderate salvare nella finestra **Index** (vedere pagina 23).
	- Se non viene scelta alcuna immagine dell'indice, tutte le immagini verranno salvate come album HTML.
	- **2** Selezionare **File Make HTML Album**.

**3** Digitare un nome per il file HTML e fare clic su **Save**.

**4** Digitare un titolo per l'album HTML nella<br>**4 Colonna Title Input** e fare clic su **OK** colonna **Title Input** e fare clic su **OK**.

• In questo modo vengono salvati un file HTML ed una cartella contenente le singole immagini. Il file e la cartella utilizzano lo stesso nome.

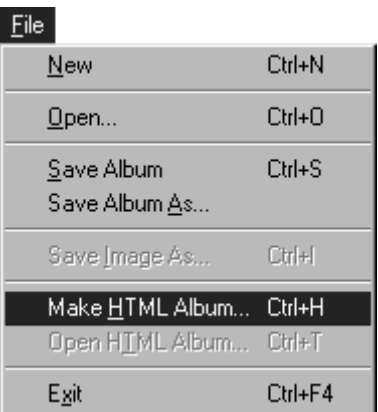

#### **ATTENZIONE**

- Le immagini salvate in un album HTML vengono convertite nel formato JPEG con un livello qualitativo pari a 75.
- Il colore dello sfondo dell'album HTML è uguale a quello della finestra **Index** quando predisposto su **Default** o **User Defined**.
- JLIP Video Capture non può aprire un album HTML.
- Quando un file e una cartella HTML vengono spostati, assicurarsi che rimangano collegati tra loro in quanto il file HTML utilizza un percorso relativo alla directory per caricare le immagini.

# **VISIONE DI UN ALBUM HTML**

- **1** Selezionare **File Open HTML Album** per aprire un album HTML con un browser per Internet.
	- Gli album HTML possono essere utilizzati come pagine web su Internet.

# **DIAGNOSTICA**

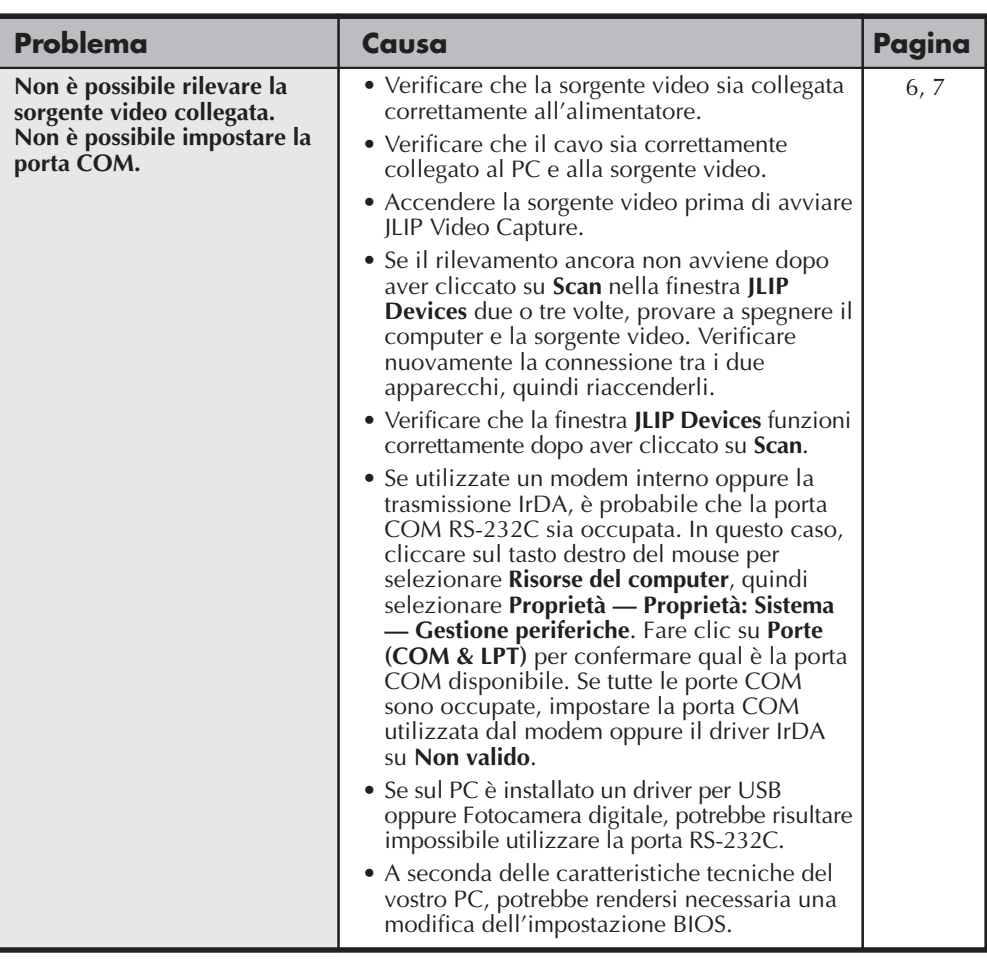

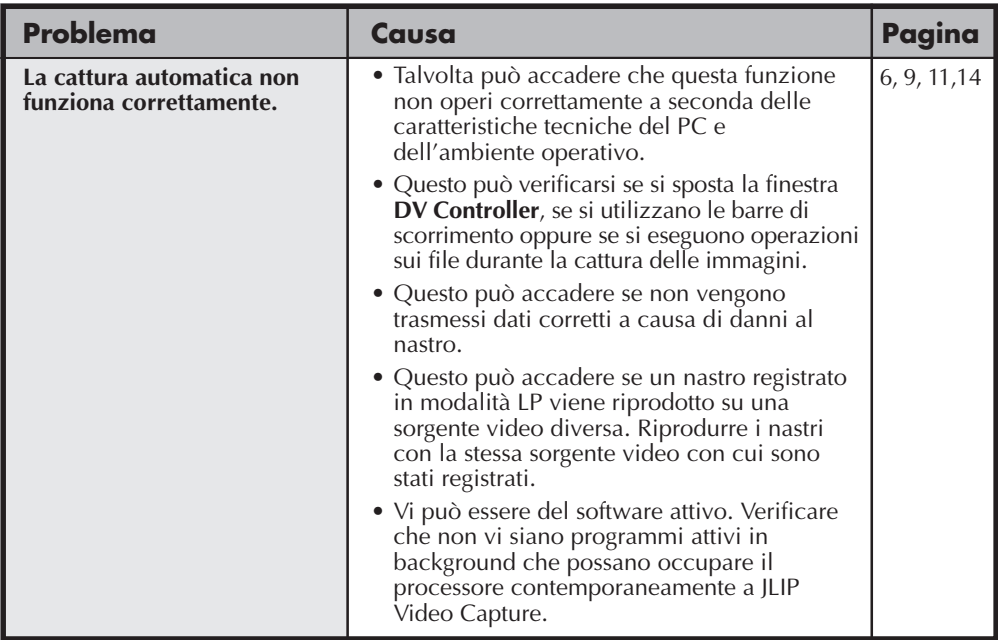

#### **NOTA**

Quando si utilizza un computer laptop, il funzionamento può venire interrotto da un avvertimento quando la batteria è in fase di esaurimento.

• Se è installato un software che controlla lo stato della batteria che funziona nella cartella **Avvio**:

Chiudere l'applicazione o cancellare/spostare l'icona dalla cartella **Avvio** e riavviare il PC.

• Se si sta utilizzando la funzione gestione energetica del PC:

Fare clic sul tasto di destra per selezionare **Risorse del computer**, quindi selezionare **Proprietà — Proprietà: Sistema — Gestione periferiche — Periferiche di sistema — Gestione avanzata del risparmio energetico**. Seguire la procedura descritta qui di seguito. Per Windows® 95, fare clic su **Impostazioni** e togliere la selezione di **Attiva supporto gestione del risparmio di energia** (il contrassegno ( $\sqrt{ }$ ) posto a fianco della dicitura scompare). Per Windows® 98, selezionare **Disattiva in questo profilo hardware** (viene visualizzato un contrassegno  $(\sqrt{})$  a fianco della dicitura)

# **SEZIONE SOFTWARE JLIP VIDEO PRODUCER**

Per le ultime informazioni (in inglese) sul programma, visitate il nostro sito Web al seguente indirizzo: http://www.jvc-victor.co.jp/english/index-e.html

# *344 IANCIO E USCITA DA JLIP VIDEO PRODUCER*

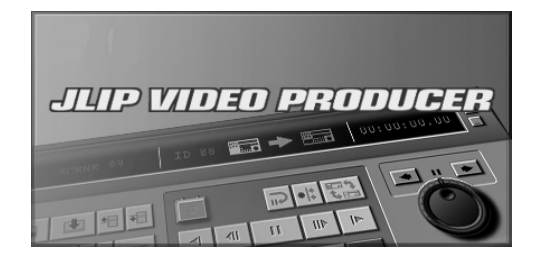

# **Lancio del software JLIP Video Producer**

- **1** Collegare l'unità video sorgente al PC mediante il cavo di collegamento e accendere l'unità video.
- **2** Accendere il PC e avviare Windows®.
- **3** Fare clic su **Start** sulla barra delle applicazioni.
	- •Sullo schermo compare il menu **Programmi**.
- **4** Spostare la freccia azionata dal mouse su **JLIP VIDEO PRODUCER** e fare clic per avviare il programma.
	- •Si avvia JLIP Video Producer.

### **NOTE:**

- Uscire da tutti gli altri applicativi di software prima di lanciare JLIP Video Producer.
- Sospendere il funzionamento di qualsiasi altro applicativo di software che si avvia periodicamente ad un dato intervallo di tempo. (Ciò include i salvaschermo, il software di posta elettronica, il software di comunicazione, gli antivirus, le agende, ecc.)
- Cancellare le regolazioni di rete per qualsiasi stampante o cartella sui dischi rigidi collegati o incorporati nel PC condivisi da una rete.
- Non collegare o staccare il cavo di collegamento del PC o spegnere il componente video durante l'uso di Video Producer, perché ciò potrebbe causare un malfunzionamento del PC.

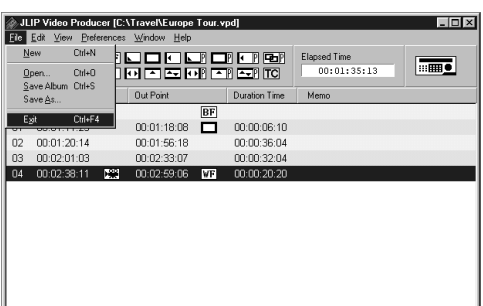

# **Uscita da JLIP Video Producer**

**1** Selezionare **File** — **Exit** sulla finestra di dialogo **JLIP Video Producer**. Quando appare lo schermo di conferma, cliccare **Yes**.

IT *35*

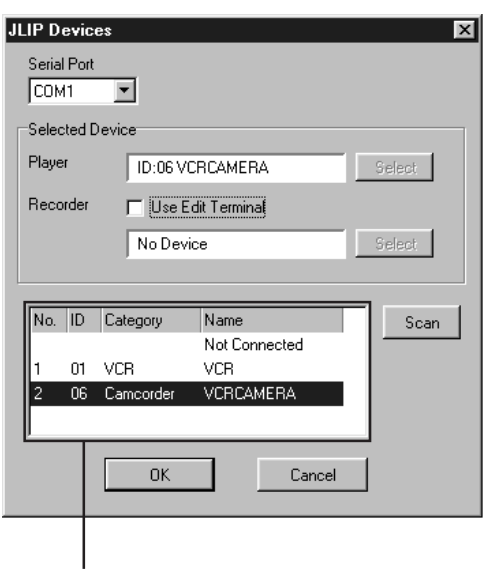

Finestra di dialogo

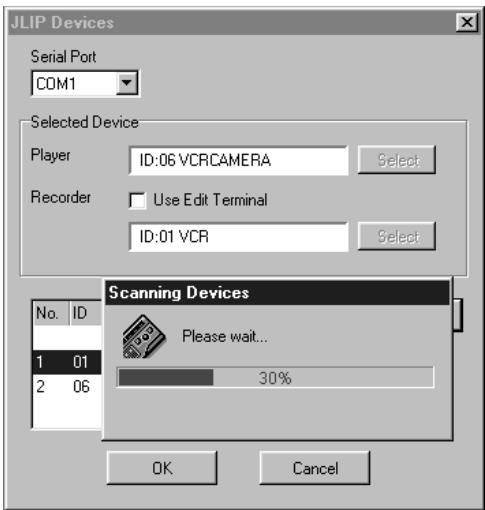

# **Inizializzazione dei dispositivi JLIP**

- **1** Selezionare **Preferences JLIP Devices** . Selezionare la porta seriale a cui è collegato il dispositivo e cliccare **Scan** .
	- **2** Selezionare la piastra di riproduzione (Player) da usare facendo clic su di essa nella finestra di dialogo, e cliccare poi **Select** .
		- •Se è stata collegata una sola unità di riproduzione, il passo **2** non è necessario.
- **3** Selezionare la piastra di registrazione (Recorder) da usare facendo clic su di essa nella finestra di dialogo, e cliccare poi **Select** .
	- •Selezionare **Use Edit Terminal** sullo schermo se si usa un videoregistratore JVC dotato del terminale di pausa a distanza ma non del terminale JLIP, oppure un videoregistratore di un'altra marca.
- **4** Cliccare **OK** .

# *36* IT **PULSANTI E DISPLAY DELLA FINESTRA JLIP VIDEO PRODUCER**

# **FINESTRA JLIP VIDEO PRODUCER**

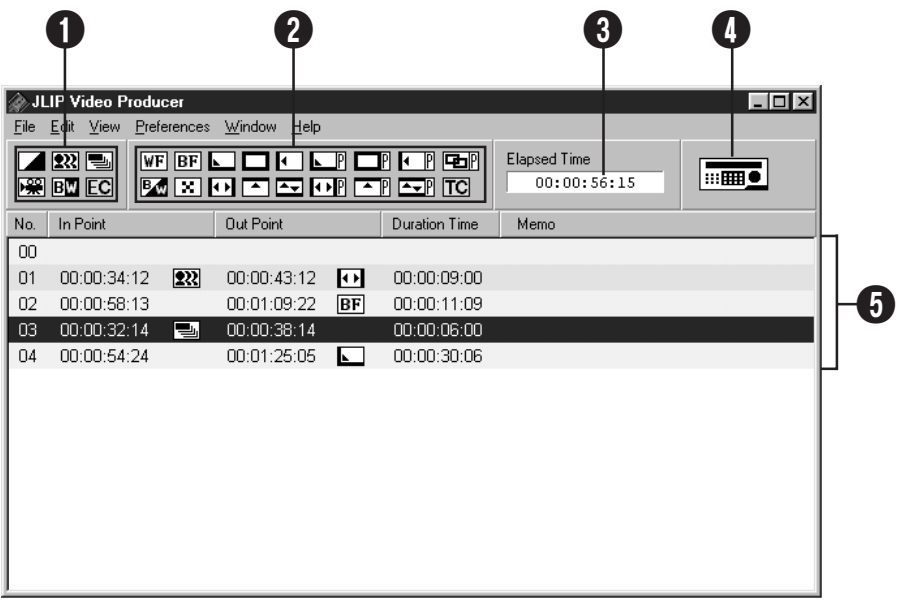

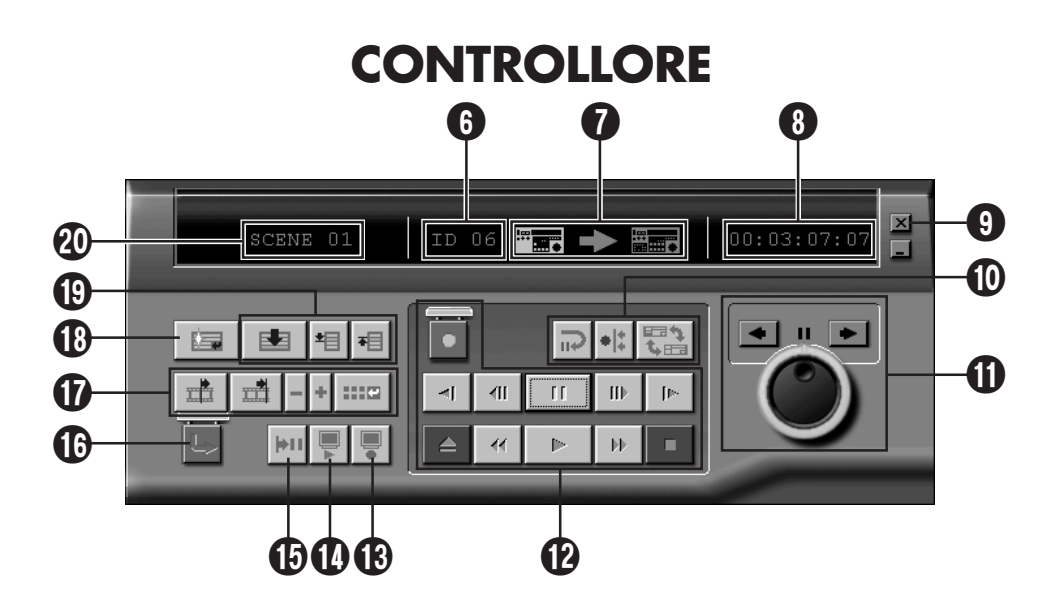

#### 1 **Pulsanti effetti/P.AE**

- Impostare uno dei 5 Effetti/P.AE per ogni scena programmata.
- Per cancellare l'effetto selezionato, premere il pulsante **EC** (annulla effetto).

#### 2 **Pulsanti effetti Fade/Wipe (Dissolvenza/Tendina)**

- Impostare una delle 7 tendine e 10 dissolvenze/tendine per ogni cambio di scena.
- Per cancellare l'effetto selezionato, premere il pulsante **TC** (annulla cambio).

#### 3 **Tempo Trascorso**

• Visualizza il tempo trascorso totale di tutte le scene programmate.

#### 4 **Pulsante di apertura finestra controllore**

- Visualizza il controllore.
- Può essere visualizzato anche quando si seleziona il menu **Window** — **Controller**.

#### 5 **Elenco dei programmi**

- Visualizza le informazioni di regolazione seguenti cominciando da sinistra: numero della scena, punto In, effetti P.AE, punto Out, effetti Dissolvenza/Tendina, contatore del tempo di durata e Memo.
- Per le scene specificate da un punto In e Out si possono regolare fino a 99 programmi per file.

#### 6 **Numero ID**

- Visualizza il numero ID dell'unità video sorgente.
- Si può cliccare un punto ID per visualizzare la finestra di dialogo **JLIP Devices**, come pure cambiare la porta seriale o eseguire la scansione con i dispositivi JLIP.

#### 7 **Indicatore Edit**

- Nella modalità normale, il videoregistratore usato viene visualizzato in verde.
- Nella modalità Edit, si accendono entrambi gli indicatori dei videoregistratori (Piastra di riproduzione: Verde, Piastra di registrazione: Rosso) e si accende anche una freccia.
- La piastra di registrazione si accende in rosso tra i punti In e Out mentre sta registrando.
- Facendo clic su una delle due piastre si seleziona quella da usare.

#### 8 **Visualizzazione contanastro**

• Visualizza la posizione attuale del nastro. **p. es.**

IT *37*

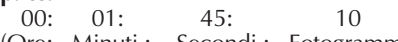

(Ore: Minuti : Secondi : Fotogrammi) • Il contatore della videocamera digitale utilizza un sistema di caduta-quadro.

#### 9 **Pulsante di chiusura**

• Chiude la finestra del controllore.

#### 0 **Pulsanti di montaggio**

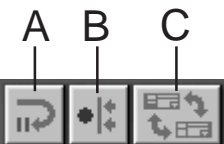

#### **A. Pulsante di attesa di montaggio**

- La piastra di riproduzione si dispone nella modalità di pausa per il tempo di pre-roll Synchro Edit già regolato nella finestra di dialogo **Options** (vedere a pag. 52).
- Questo pulsante serve quando si usano videoregistratori non compatibili con questo sistema di montaggio e per il montaggio manuale.
- Non si può fare clic su questo pulsante quando il contatore segna meno di 00:00:30:00.
- Non si può fare clic su questo pulsante quando la piastra di riproduzione non si trova nella modalità di pausa.
- **B. Pulsante di montaggio sincronizzato**
- Dopo aver regolato la modalità di pausa di riproduzione sul punto In della piastra di registrazione e di riproduzione, facendo clic su questo pulsante si riavvolgono i nastri di entrambe le piastre dell'entità di pre-roll e si esegue il primo evento.
- Poiché non è stato specificato un punto Out, il montaggio sincronizzato si arresta usando **Stop**.
- Non si può fare clic su questo pulsante quando il contatore segna meno di 00:00:30:00.
- Non si può fare clic su questo pulsante quando la piastra di riproduzione non si trova nella modalità di pausa.
- **C. Pulsante di selezione piastra di riproduzione (Player)/registrazione (Recorder)**
- Seleziona la piastra da usare. Viene selezionata forzatamente la piastra di riproduzione se la piastra di registrazione non è collegata a JLIP.
- Non si può fare clic su questo pulsante se non c'è la piastra di registrazione JLIP.

# $38$ <sub>IT</sub> PULSANTI E DISPLAY DELLA FINESTRA JLIP VIDEO PRODUCER (cont.)

# ! **Jog/Shuttle**

#### **Pulsanti di funzionamento jog/shuttle**

Fare clic su questi pulsanti per eseguire le operazioni jog/shuttle.

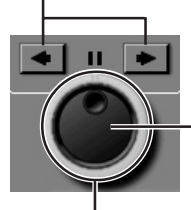

**Pulsante di selezione manopola jog** La modalità della manopola jog può essere selezionata quando l'anello interno è acceso.

#### **Pulsante di selezione manopola shuttle**

La modalità della manopola shuttle può essere selezionata quando l'anello esterno è acceso.

#### **Spia manopola jog (spia interna)/ manopola jog**

- La modalità della manopola jog può essere selezionata quando si accende la spia della manopola jog facendo clic con il mouse.
- I quadri possono essere fatti avanzare facendo clic con il mouse sulla freccia sinistra (indietro) o destra (avanti).
- La piastra può ora essere fatta funzionare usando i pulsanti numerici.

#### **Spia shuttle (anello esterno)/anello shuttle**

- La modalità shuttle può essere selezionata quando si accende la spia della manopola shuttle facendo clic con il mouse.
- La riproduzione al rallentatore, riproduzione e riproduzione con l'avanzamento veloce si eseguono facendo clic sulla freccia sinistra (indietro) o destra (avanti).
- La piastra può ora essere fatta funzionare usando i pulsanti numerici.

#### **Assegnazione dei dieci pulsanti del PC per jog/shuttle**

#### **<Modalità jog>**

- [2]: Riproduzione
- [4]: Inversione dei quadri
- [6]: Avanzamento quadri
- [8]: Selezione di jog/shuttle e pausa
- [•]: Arresto

#### **<Modalità shuttle>**

- [2]: Riproduzione
- [4]: Accelera di un livello nella direzione di riavvolgimento, o decelera di un livello nella direzione di avanzamento rapido.
- [6]: Accelera di un livello nella direzione di avanzamento rapido o decelera di un livello nella direzione di riavvolgimento.

[8]: Selezione di jog/shuttle e pausa [•]: Arresto

#### @ **Pulsanti di funzionamento del nastro**

- Questi pulsanti servono a far funzionare la videocamera e la piastra di registrazione.
- Per la riproduzione al rallentatore, fare clic su **Pause** e poi su **Slow**.
- Per l'avanzamento dei fotogrammi, fare clic su **Pause** e poi su **Frame Advance**.
- Al pulsante **Record** è attaccato un coperchio di bloccaggio, che deve essere rimosso prima di usarlo.

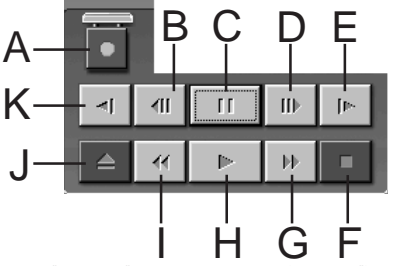

- **A. Pulsante di registrazione (Record)**
- **B. Pulsante di avanzamento quadri all'indietro (Reverse Frame Advance)**
- **C. Pulsante di pausa (Pause)**
- **D. Pulsante di avanzamento quadri in avanti (Forward Frame Advance)**
- **E. Pulsante di riproduzione al rallentamento in avanti (Forward Slow)**
- **F. Pulsante di arresto (Stop)**
- **G. Pulsante di avanzamento veloce/ ricerca con avanzamento veloce**
- **H. Pulsante di riproduzione**
- **I. Pulsante di riavvolgimento/ricerca con riavvolgimento**
- **J. Pulsante di espulsione**
- **K. Pulsante di riproduzione al rallentatore all'indietro (Reverse Slow)**

#### $\bullet$  **Pulsante di ripasso**

- Serve a far funzionare la piastra di registrazione per la riproduzione video dopo il montaggio. Viene riprodotto soltanto un evento quando si usa la funzione di montaggio sincronizzato, mentre vengono invece riprodotti tutti i programmi quando si usa la funzione di montaggio automatico.
- Questo pulsante non funziona se la piastra di registrazione non è collegata a JLIP.
- Non si può usare questo pulsante se non si è eseguito neppure un montaggio automatico dall'avviamento.

#### **10 Pulsante di anteprima (Preview)**

- Esegue la riproduzione video dal punto In al punto Out specificati per un programma.
- Facendo clic su questo pulsante non si esegue la registrazione.
- Il PC emette un suono quando si avvia o si esce dall'applicazione.
- Se si usa una videocamera dotata delle funzioni di transizione quali la tendina, le aree prima del punto In e dopo il punto Out appaiono mascherate. Ciò consente la conferma accurata della posizione video del montaggio. (Questa operazione non è possibile con alcuni modelli.)
- Non si può fare clic su questo pulsante se si sono selezionate diverse scene.

#### % **Pulsante Goto**

- Quando si fa clic su questo pulsante, la piastra trova automaticamente il codice di tempo specificato nell'elenco dei programmi (punto In) e si dispone nella modalità di pausa di registrazione.
- Si può far funzionare soltanto la piastra di riproduzione.

#### ^ **Pulsante di montaggio automatico (Auto Edit)**

- Poiché generalmente a questo pulsante è attaccato un coperchio di bloccaggio, fare clic su questo pulsante soltanto dopo aver aperto il coperchio facendo clic.
- Il montaggio comincia automaticamente dopo che si è collegata la piastra di registrazione e la si è disposta nella modalità di pausa.

#### & **Pulsante di modifica programma**

Quando si fanno modifiche fini di un programma, i punti In e Out si specificano usando questo pulsante dopo aver specificato il numero della scena usando i pulsanti di selezione del programma. Con **Trim+/–** si possono fare varie modifiche fini.

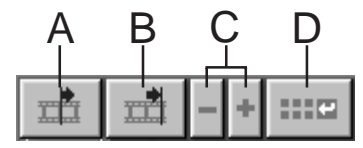

#### **A. Pulsante del punto In (In Point)**

- Questo pulsante seleziona il codice di tempo per il punto In e lo visualizza in rosso.
- Usando **Trim+/–** si possono fare modifiche fini del codice di tempo per il punto In.
- Quando si fa clic su **Goto** dopo questo pulsante, il videoregistratore trova automaticamente il punto In e si dispone nella modalità di pausa di registrazione.
- Non si può fare clic su questo pulsante dopo aver selezionato diverse scene.
- **B. Pulsante del punto Out (Out Point)**
- Questo pulsante seleziona il codice di tempo per il punto Out e lo visualizza in rosso.
- Usando **Trim+/–** si possono fare modifiche fini del codice di tempo per il punto Out.
- Non si può fare clic su questo pulsante se si sono selezionate diverse scene.

#### **C. Pulsanti Trim (Trim+/–)**

Questi pulsanti servono a fare modifiche fini dei codici di tempo dei punti In e Out specificati per il programma.

- **Trim+:** Aumenta i dati del tempo di un quadro.
- **Trim–:** Riduce i dati del tempo di un quadro.
- Non si può fare clic su questo pulsante se non si è selezionato un punto In o Out.
- **D. Pulsante di modifica dei punti di montaggio**

Questo pulsante serve a modificare finemente la scena correntemente selezionata nell'elenco dei programmi.

- Si può anche aprire la finestra di dialogo **Modify Edit Points** e modificare finemente il punto In, il punto Out, il cambiamento del nastro e il promemoria.
- La finestra di dialogo **Modify Edit Points** può anche essere aperta facendo doppio clic sul numero della scena.
- Non si può fare clic su questo pulsante se si sono selezionate diverse scene.

#### $40\scriptscriptstyle\rm{H}$ **PULSANTI E DISPLAY DELLA FINESTRA JLIP VIDEO PRODUCER (cont.)**

#### **<sup><b>***I***D**</sup> Pulsante Entry

Serve a impostare il valore corrente del contatore per i punti In e Out ogni volta che si fa clic su di esso.

- Questo pulsante serve a specificare i punti In e Out di ciascuna scena.
- Facendo clic su **Entry** dopo aver fatto clic su un pulsante diverso da quello **Bottom of Scene** dei pulsanti di selezione dei programmi si aggiunge un nuovo programma al numero successivo dopo la posizione corrente. Ciascun numero della scena dei programmi oltre quello corrente viene aumentato di uno e spinto indietro.
- Non si può fare clic su questo pulsante quando il contatore segna meno di 00:00:30:00.

( **Pulsanti di selezione dei programmi** La selezione dei programmi è possibile anche facendo clic sul numero di una scena nell'elenco dei programmi.

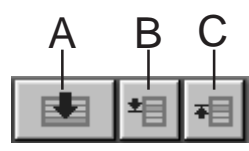

- **A. Pulsante della scena finale (Bottom of Scene)**
- Facendo clic su questo pulsante si sposta istantaneamente la posizione selezionata alla fine dell'elenco dei programmi.
- Ciò è comodo quando ci sono molti programmi.
- **B. Pulsante della scena successiva (Next Scene)**
- Questo pulsante sposta in giù di una la posizione selezionata del programma.
- **C. Pulsante della scena precedente (Previous Scene)**
- Questo pulsante sposta in su di una la posizione selezionata del programma.

#### ) **Numero della scena**

• Visualizza il numero correntemente selezionato nell'elenco dei programmi.

#### **Metodo di montaggio usando una piastra di montaggio diversa da JLIP**

- **1**. Trovare il punto In usando la piastra di riproduzione collegata a JLIP, e disporla nella modalità di pausa di riproduzione.
- **2**. Cliccare **Edit Standby**.
- **3**. Trovare il punto In della piastra di registrazione usata diversamente da JLIP, e disporla nella modalità di pausa di registrazione.
- **4**. Premere simultaneamente il tasto di riproduzione della piastra di riproduzione e il tasto di registrazione della piastra di registrazione.
- **5**. Arrestare la registrazione dopo che è passato il punto Out della piastra di riproduzione.

Per i dettagli sul modo di disporre la piastra nella modalità di pausa di registrazione, vedere il manuale di istruzioni della piastra di registrazione.

# **NOTA:**

Se si desidera visualizzare la finestra **Help** di **JLIP Video Producer**, selezionare **Help** — **Contents**.

# **OPERAZIONI BASILARI**

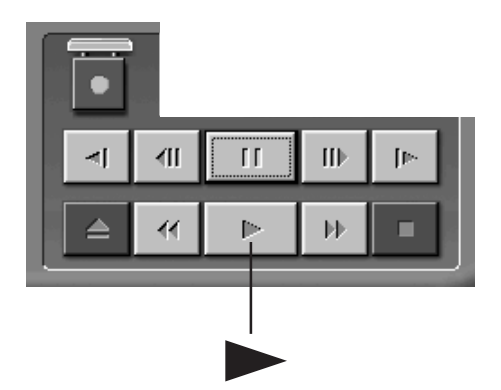

# IT *41* **Messa in funzione dell'unità video sorgente**

**1** Predisporre l'unità video sorgente sulla modalità Play ed inserire un nastro registrato.

#### **2** Cliccare ©.

•L'immagine di riproduzione appare sullo schermo del televisore.

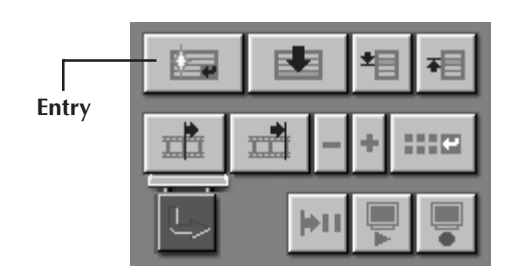

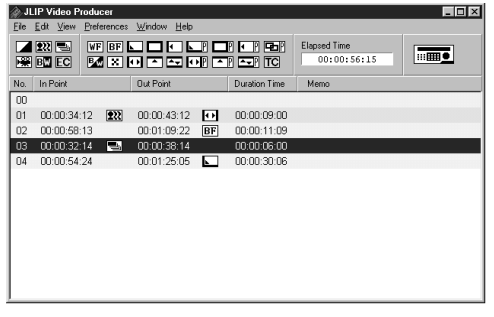

# **Impostazione dei punti In/Out**

- **1** Per impostare i punti di inizio e fine, cliccare il pulsante **Entry** all'inizio e alla fine della scena che si desidera duplicare.
	- •Impostare i punti In/Out in modo che il valore del punto Out sia superiore a quello del punto In.
	- •Se una sequenza non ha un punto Out, verranno disattivate la riproduzione e la duplicazione di quella sequenza.
	- •Se si imposta il punto In all'inizio del nastro oppure il punto Out alla fine del nastro, il montaggio può non essere eseguito correttamente. Modificare lievemente i punti In/Out precedentemente registrati e tentare di impostarli nuovamente.
	- •I contatori delle videocamere digitali formato DV non possono esere azzerati.
	- •I punti In devono avere un valore del contatore di 00:00:30:00 o maggiore.
	- •Alcuni valori non possono essere regolati a causa dei contatori a caduta di quadro.

# $42<sub>II</sub>$

# **OPERAZIONI BASILARI (cont.)**

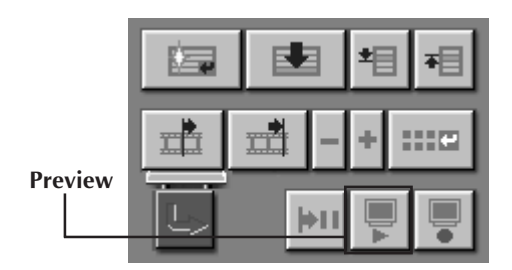

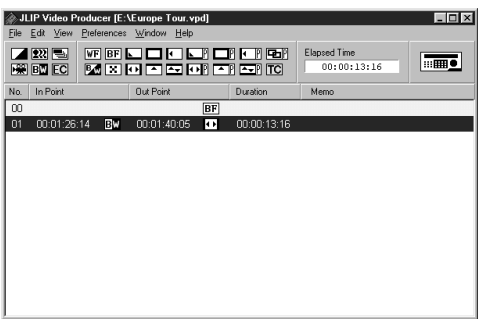

### **Riproduzione di una scena programmata**

1 Cliccare la riga su cui sono visualizzati i<br>punti In/Out della scena che si desidera visionare. La riga viene evidenziata.

# **2** Cliccare **Preview** .

•La videocamera ricercherà la scena portandosi in un punto precedente al punto In ed inizierà la riproduzione nel punto In. La riproduzione si arresta dopo che passato il punto Out.

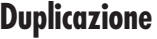

È possibile registrare sul nastro nella piastra di registrazione tutte le scene programmate.

**1** Verificare che sia presente la linguetta di protezione. Inserire il nastro nel videoregistratore e mettere quest'ultimo in pausa di registrazione.

#### **2** Cliccare **Auto Edit**.

Al termine del montaggio, la videocamera passerà in modalità di arresto ed il videoregistratore si posizionerà in pausa di registrazione.

•Se durante la duplicazione si veirfica "Tape Change", il montaggio si arresta e appare un messaggio che chiede di cambiare il nastro. Cambiare il nastro e cliccare **OK**.

**3** Fermare il videoregistratore.

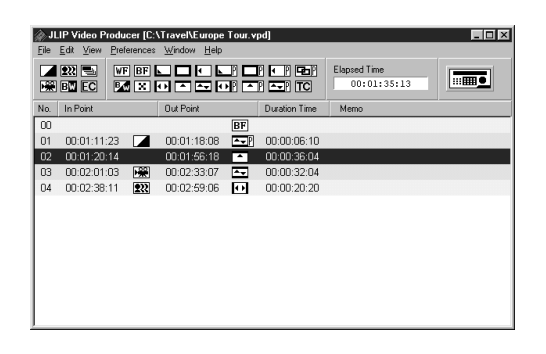

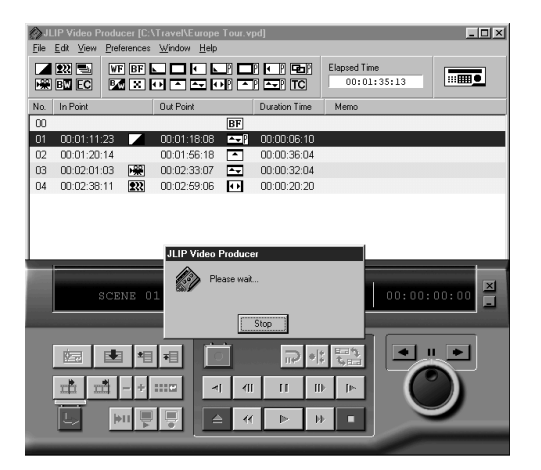

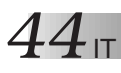

# **OPERAZIONI BASILARI (cont.)**

# **Selezione un Effetto/P.AE**

Per impreziosire la scena programmata, sono disponibili 5 Effetti/P.AE. È possibile selezionare soltanto un effetto per ogni scena programmata.

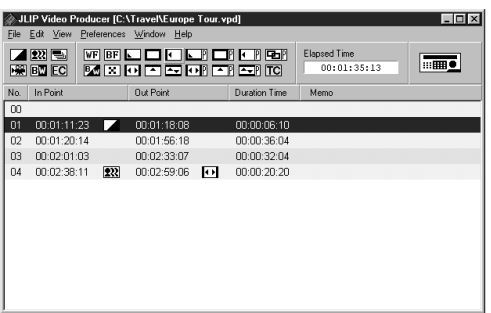

**1** Cliccare sulla scena a cui si desidera applicare un Effetto/P.AE.

**2** Cliccare sul pulsante P.AE/Effect in funzione della scelta. L'indicazione dell'effetto selezionato è visualizzato a destra del punto di In.

**Per annullare l'Effetto/P.AE selezionato . . .** Cliccare sulla scena a cui è stato applicato l'effetto che si desidera annullare, quindi cliccare sul pulsante **EC** (annulla effetto).

### **NOTA:**

Se si usano gli Effetti/P.AE Sepia o Monotone non è possibile utilizzare gli Effetti Dissolvenza o Dissolvenza in Bianco e Nero o Dissolvenza/Tendina.

### **Selezione di un Effetto Dissolvenza/ Tendina**

Le dissolvenze/tendine disponibili per i cambi di scena sono 17.

- **1** Cliccare sulla scena a cui si desidera applicare una Dissolvenza/Tendina.
- **2** Cliccare sul pulsante effetto Fade/Wipe in funzione della scelta.

L'indicazione dell'effetto selezionato è visualizzato a destra del punto di Out.

•L'effetto Dissolvenza/Tendina è applicato fra la scena selezionata (quella su cui si è cliccato) e quella successiva.

#### **Per regolare un effetto di Dissolvenza/ Tendina sul punto di inizio del montaggio . . .**

Fare clic sulla scena **00** o sulla scena di cambiamento del nastro, e selezionare poi l'effetto di Dissolvenza/Tendina desiderato.

#### **Per annullare l'Effetto Dissolvenza/ Tendina selezionato . . .**

Cliccare sulla scena a cui è stato applicato l'effetto che si desidera annullare, quindi cliccare sul pulsante **TC** (annulla cambio).

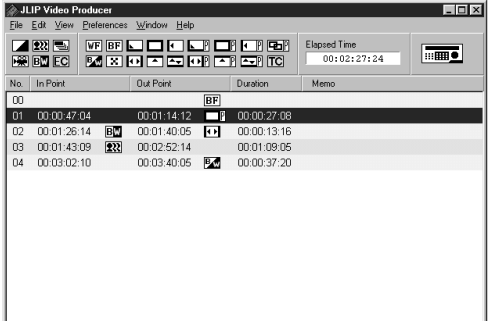

### **NOTA:**

Gli effetti Dissolvenza/Tendina che usano le immagini video non possono essere regolati per la scena **00** o per le scene di cambiamento del nastro.

# **Pulsanti Effetti/P.AE e Dissolvenza/Tendina**

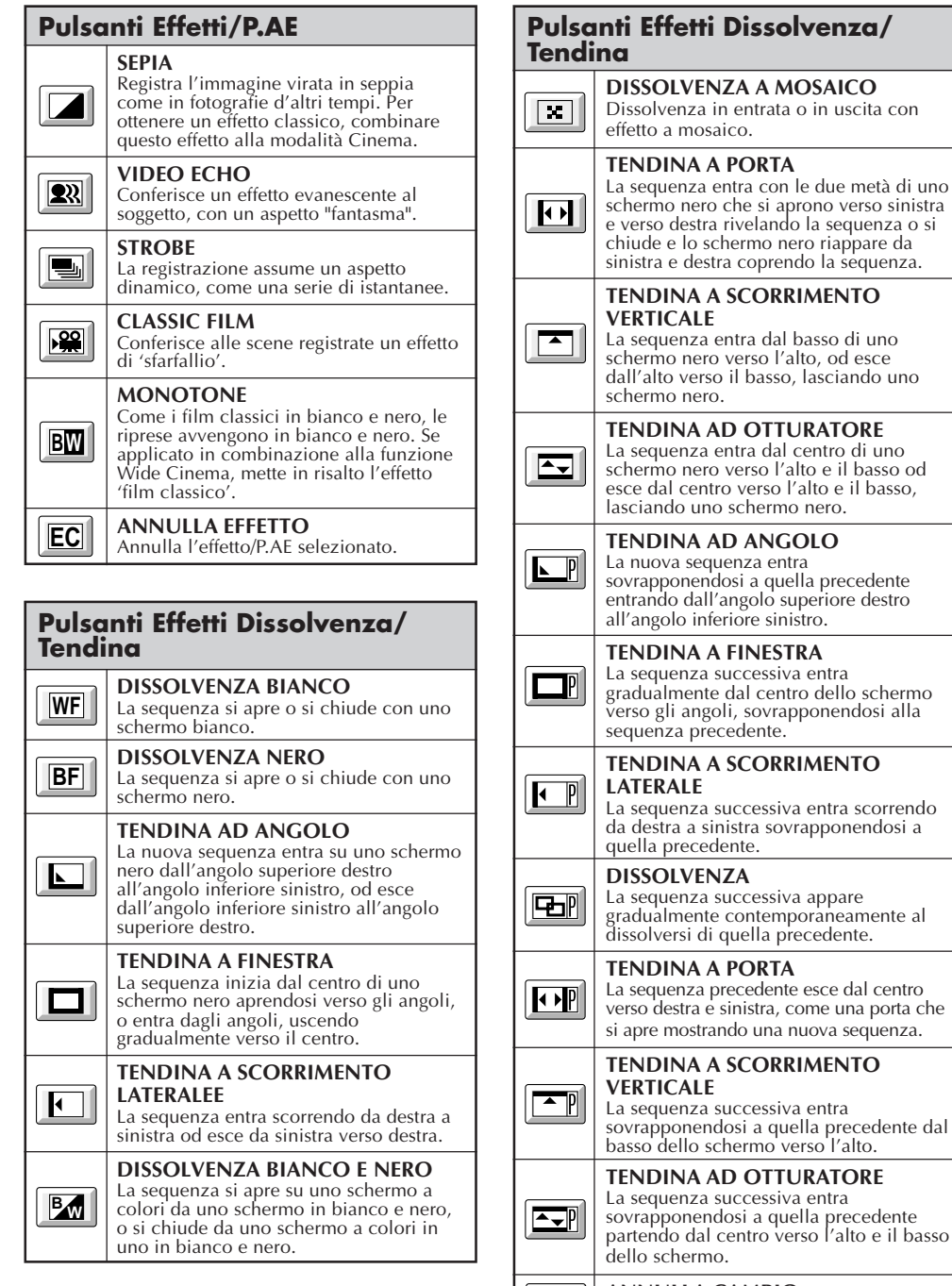

#### **ANNULLA CAMBIO** Annulla l'effetto fade/wipe selezionato.

**TC**

# **OPERAZIONI BASILARI (cont.)**

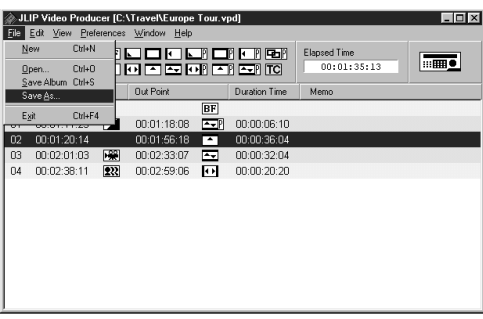

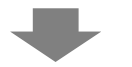

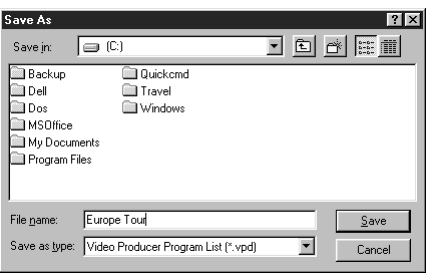

# **Salvataggio di un elenco dei programmi**

- **1** Selezionare **File Save As** .
	- •Viene visualizzato la finestra di dialogo **Save As** .

**2** Digitare il nome del file nel campo **File name** .

•L'estensione è **.vpd**. P. es.: viaggio.vpd

**3** Fare clic su **Save** per salvare l'elenco dei programmi come un file.

### **NOTE:**

- Le informazioni della scena programmata salvata includono soltanto le letture del contatore sui punti In/Out, effetti Dissolvenza/Tendina, effetti/P.AE, tempo di durata e promemoria.
- Le immagini non vengono salvate.
- Per registrare e salvare l'immagine video sulla videocassetta, riferirsi a **Duplicazione** a pag. 43.
- Per il nome del file non si possono usare i caratteri seguenti:  $\setminus$  : \* ? " < >  $\setminus$
- Come singolo file si possono registrare fino a 99 programmi.

# **Apertura di un file salvato**

**Open**.

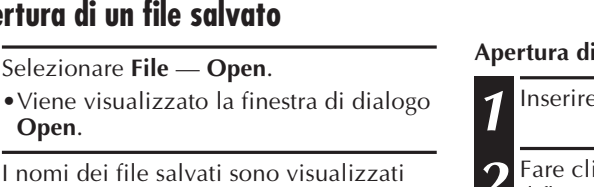

**2** I nomi dei file salvati sono visualizzati nel campo **File name**. Cliccare il nome del file che si desidera che appaia nel campo sotto.

**3** Cliccare **Open** per leggere il file.

•Si ritorna alla finestra **JLIP Video Producer**.

#### Sulle Video Producer [C:\Travel\Europe Tour.vpd]<br>File Edit View Preferences Window Help  $L = x$ New 1  $Cth$ -N }□□□□□□□□<br>| | | | | | | □□□□□□□□ Elansed Time  $\boxed{\overline{\text{mm}}\bullet}$  $00:01:35:13$  $Cu+0$ Open. Save Album Ctrl+9 **Out Point Duration Time** Save As., Бr Ctrl+F4 Exit  $00:01:18:08$   $\overline{C}$ 00:00:06:10 02 00:01:20:14 00:01:56:18 2 00:00:36:04 03 00:02:01:03 | 2 00:02:33:07 | 2 00:00:32:04 04 00:02:38:11 222 00:02:59:06 00 00:00:20:20

#### **Apertura di un file salvato su floppy disk**

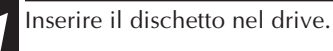

**2** Fare clic su Ä di **DRIVE** per selezionare il floppy disk.

**3** Eseguire le operazioni indicate nei punti **2** e **3** della sezione **Apertura di un file salvato** qui a sinistra.

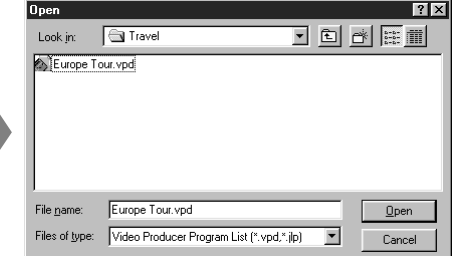

# **Sovrascrittura del file**

Il salvataggio di un programma che mantenga lo stesso nome del programma precedentemente salvato si ottiene sovrascrivendo il file.

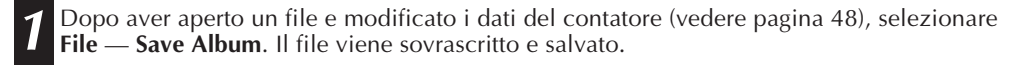

# $48<sub>II</sub>$

# **OPERAZIONI BASILARI (cont.)**

### **Correzione e taglio dei dati di contatore programmati**

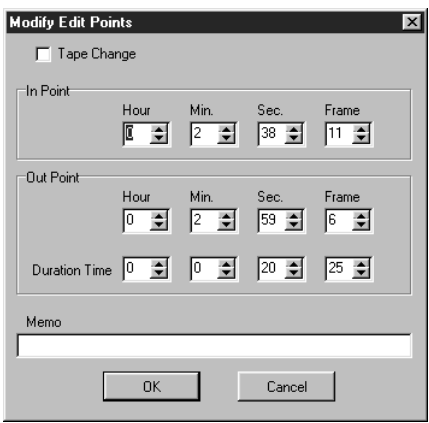

### **Modifica della lunghezza di una scena**

**1** Selezionare la scena facendo clic sui pulsanti di selezione dei programmi sul controllore.

(La scena può anche essere selezionata facendo clic sulla riga della scena desiderata.)

**2** Cliccare il **punto In** o il **punto Out** sul controllore e selezionare il codice di tempo che si desidera modificare.

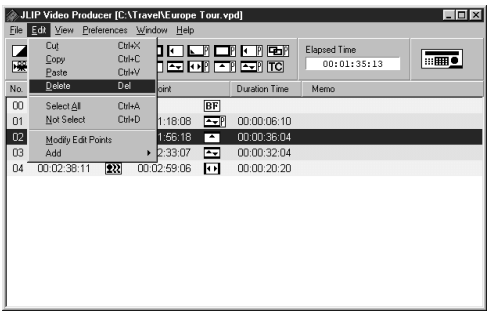

#### **Correzione dei dati di contatore programmati**

**1** Fare doppio clic sulla riga della scena che si desidera modificare.

#### **OPPURE . . .**

Selezionare la riga da modificare e cliccare il **pulsante di modifica dei punti di montaggio** sul controllore.

•Appare la finestra di dialogo **Modify Edit Points**, che consente di cambiare il punto In, il punto Out, il promemoria o il cambiamento del nastro.

**2** Cliccare ¶Ä o impostare i numeri desiderati dalla tastiera, e cliccare **OK**.

### **NOTE:**

- La finestra di dialogo **Modify Edit Points** può essere visualizzata selezionando **Modify Edit Points** cliccando con il pulsante destro del mouse.
- Per immettere un pulsante nel campo **Memo**, cliccare il campo **Memo**.

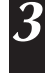

**3** Modificare aumentando o riducendo il codice di tempo di un quadro alla volta facendo clic su **Trim+** o **Trim–**.

### **NOTA:**

Ciò facilita le semplici modifiche senza che sia necessario aprire ogni volta la finestra di dialogo **Modify Edit Points**.

### **Taglio di una scena**

- **1** Cliccare la scena che si desidera tagliare.
- **2** Selezionare **Edit Delete**.
	- •Viene visualizzato il messaggio **"Delete 1 Scene(s)?"**.
- Per tagliare la scena, cliccare **Yes**.

### **NOTA:**

Una scena può essere cancellata selezionando **Delete** facendo clic con il pulsante destro del mouse.

IT *49*

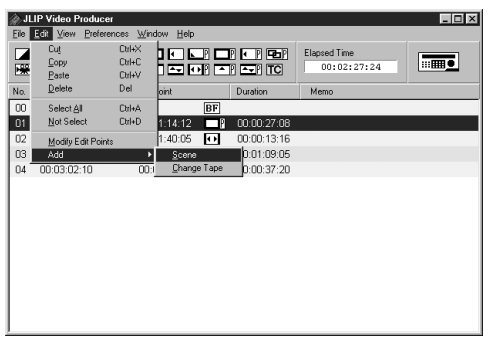

#### **Aggiunta di una scena**

- **1** Cliccare la scena che si desidera aggiungere e selezionare **Edit Add Scene**.
	- **2** Impostare i punti In e Out che si desidera regolare riferendosi a **Correzione dei dati di contatore programmati** sulla pagina a sinistra.

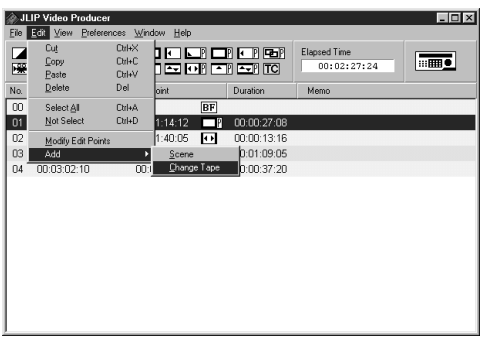

#### **Duplicazione su nastro usando due o più nastri**

**1** Cliccare la scena dove cambiare il nastro e selezionare **Edit** — **Add** — **Change Tape**.

#### **Oppure . . .**

Fare doppio clic sulla scena che si desidera modificare per visualizzare la finestra di dialogo **Modify Edit Points**, e mettere poi un segno di spunta a fianco di **Change Tape**.

### **NOTA:**

Per il nastro da cambiare non viene visualizzato alcun punto In o Out. Tener presente che è possibile segnare chiaramente il cambiamento del nastro immettendo un commento come "cambiamento nastro" nel campo del promemoria.

# $50$  IT

# **OPERAZIONI BASILARI (cont.)**

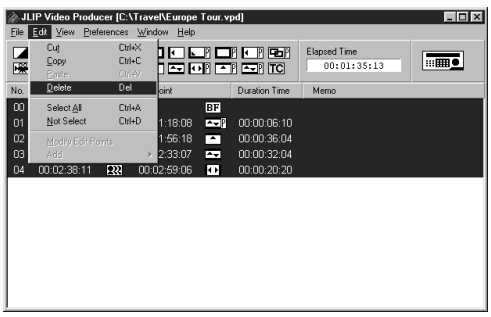

#### **Taglio di tutte le scene programmate**

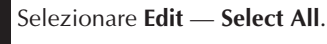

- **2** Selezionare **Edit Delete**.
- •Appare il messaggio **"Delete (numero) Scene(s)?"** .

Per cancellare tutte le scene, fare clic su **Yes** .

### **NOTA:**

Si possono selezionare tutte le scene selezionando **Delete** cliccando con il pulsante destro del mouse.

#### **Copia di una scena programmata e trasferimento in un'altra posizione**

 Cliccare la scena da copiare. Selezionare **Edit** — **Copy**. Cliccare il numero della scena che si desidera incollare.

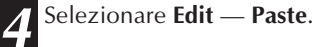

### **NOTE:**

- Non si può incollare la scena **<sup>00</sup>**.
- Le operazioni **Copy Paste** sono possibili cliccando con il pulsante destro del mouse.

#### **Trasferimento della scena programmata in un'altra posizione**

- **1** Cliccare la scena da trasferire e selezionare **Edit** — **Cut** .
- **2** Cliccare il numero della scena che si desidera incollare.
- **3** Selezionare **Edit Paste** .

### **NOTA:**

Le operazioni **Cut** — **Paste** sono possibili cliccando con il pulsante destro del mouse.

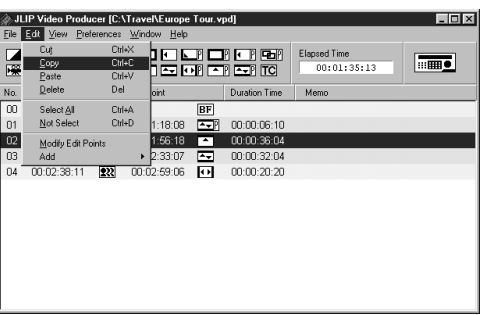

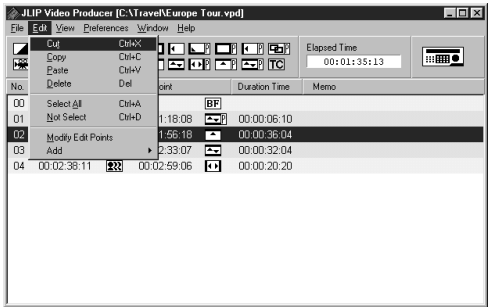

# **OPERAZIONI AVANZATE**

# **Cambiamento del numero di ID**

E' possibile modificare il numero ID dell'unità collegata. Il numero ID è impostato su **06** (preimpostazione di fabbrica).

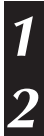

**1** Per visualizzare la finestra di dialogo **JLIP Devices**, selezionare **Preference** — **JLIP Devices**.

**2** Dopo aver selezionato il numero nella finestra di dialogo, fare clic con il tasto destro del mouse per selezionare **Change ID**, cambiare il numero e premere il tasto **Invio** (Return).

### **NOTE:**

- Non digitare il numero ID **<sup>00</sup>** perché il software ILIP Video Producer non riconosce **ID 00**.
- Se si sono collegate due o più videocamere (o videoregistratori), cambiare il numero ID della piastra collegata in modo che non ci siano duplicazioni dei numeri ID.
- Vedere il manuale di istruzioni della piastra collegata per i dettagli sul modo di cambiare il numero ID di una piastra.

# **Collegamento di unaltro apparecchio durante il funzionamento**

Quando si effettua un collegamento ad un altro apparecchio durante il funzionamento, è necessaria l'inizializzazione per confermare gli apparecchi collegati. (Non è necessario lanciare nuovamente dall'inizio il software JLIP Video Producer.)

**1** Seguire il procedimento dei passi da **1** a **4** di **Inizializzazione dei dispositivi JLIP**<sup>a</sup> pag. 35.

# **OPERAZIONI AVANZATE (cont.)**

# $52$  IT **Regolazione dello stacco tra i punti In/Out di montaggio memorizzato nel computer e quello duplicato sulla piastra di regolazione**

Durante la duplicazione, può darsi che vada perso l'inizio dell'immagine memorizzata sul PC oppure che la sequenza prima del cambio di scena scelto per i punti In/Out venga duplicata sul registratore.

Quando questo avviene, regolare l'intervallo tra una scena e l'altra per un montaggio più accurato.

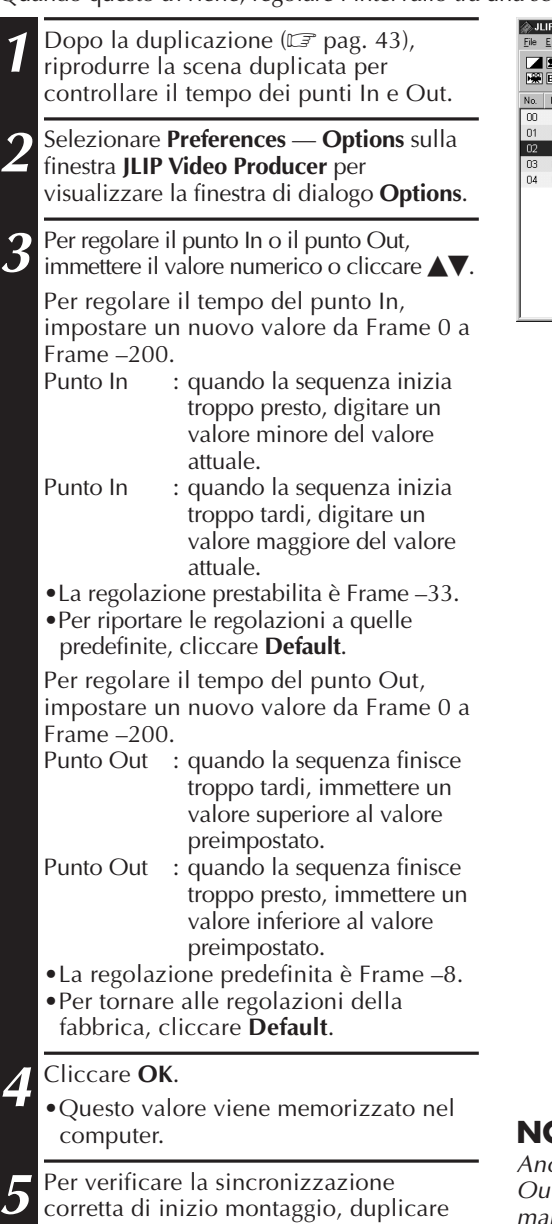

le scene memorizzate e riprodurle.

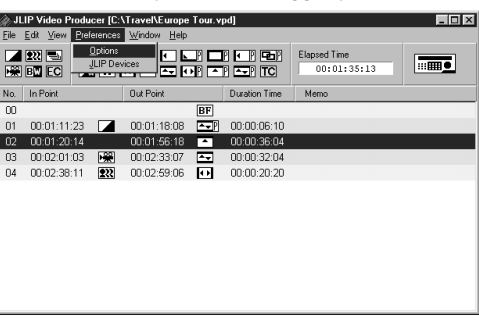

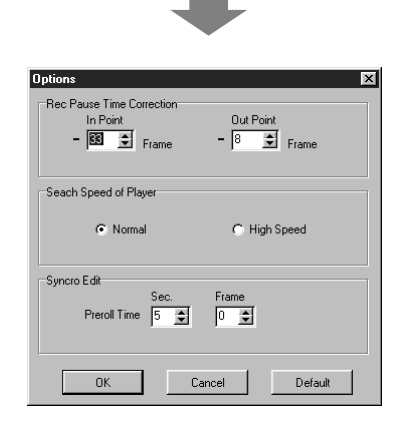

### **NOTA:**

che se la sincronizzazione dei punti In/ t è corretta, può esservi un leggero rgine tra i punti In/Out corretti e quello delle scene duplicate.

# **STIONE DI PROBLEMI**

**ess** 

avv

**usa** 

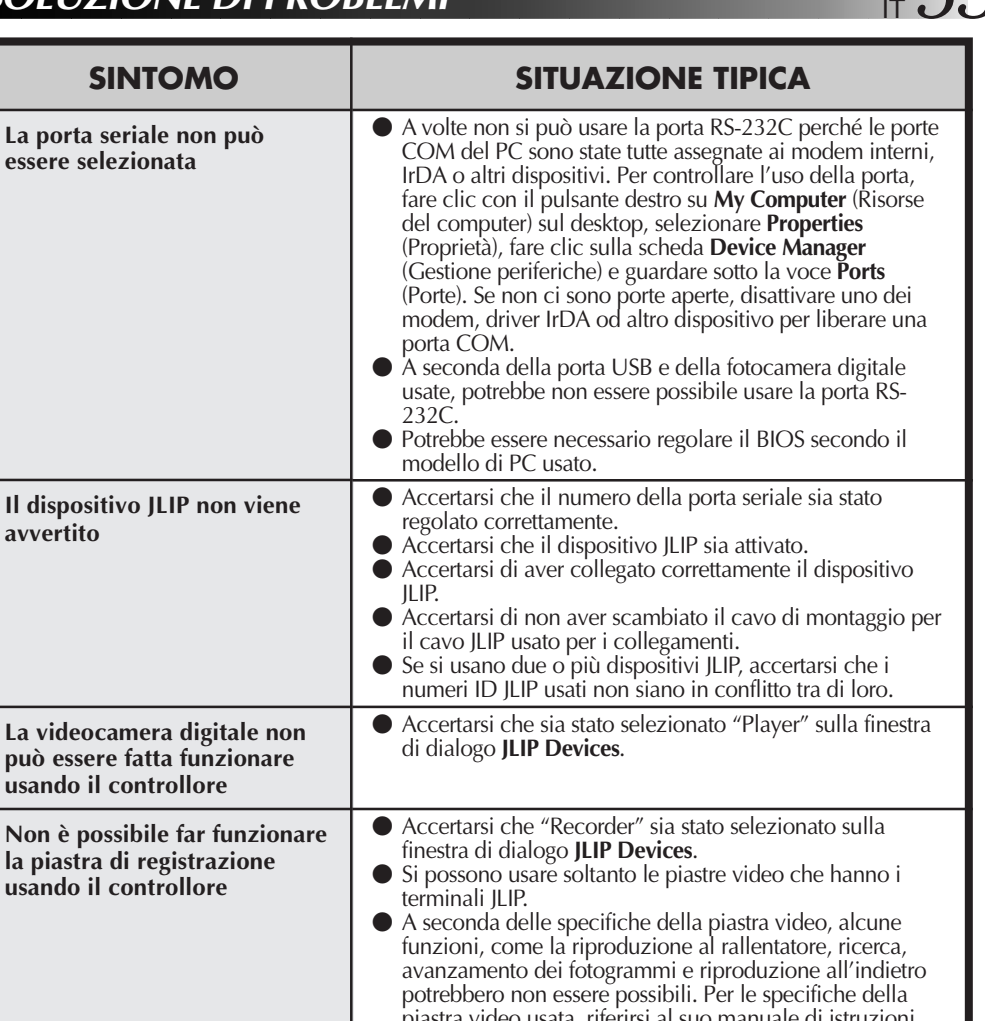

**Non è possibile selezionare gli effetti/P.AE o gli effetti Dissolvenza/Tendina L'operazione di montaggio automatico si arresta** usata, riferirsi al suo manuale ● Alcune combinazioni di effetti/P.AE e Dissolvenza/Tendina non possono essere selezionate contemporaneamente. Selezionare un altro effetto/P.AE o Dissolvenza/Tendina. v Per la scena 00, la fine della scena, le scene di cambiamento del nastro o una scena precedente il cambiamento del nastro non si possono regolare gli effetti Dissolvenza/Tendina che usano immagini video. ● Accertarsi che un altro applicativo di software non sia in funzione. v Questo sintomo si verifica quando dalla videocamera digitale non vengono inviati i segnali corretti per un danno del nastro riprodotto. ● Questo sintomo potrebbe verificarsi se si riproduce un nastro registrato nella modalità LP usando una videocamera digitale differente. v Accertarsi che la videocassetta della piastra di registrazione usata sia protetta dalle cancellazioni.

# $54$  IT

# **SOLUZIONE DI PROBLEMI (cont.)**

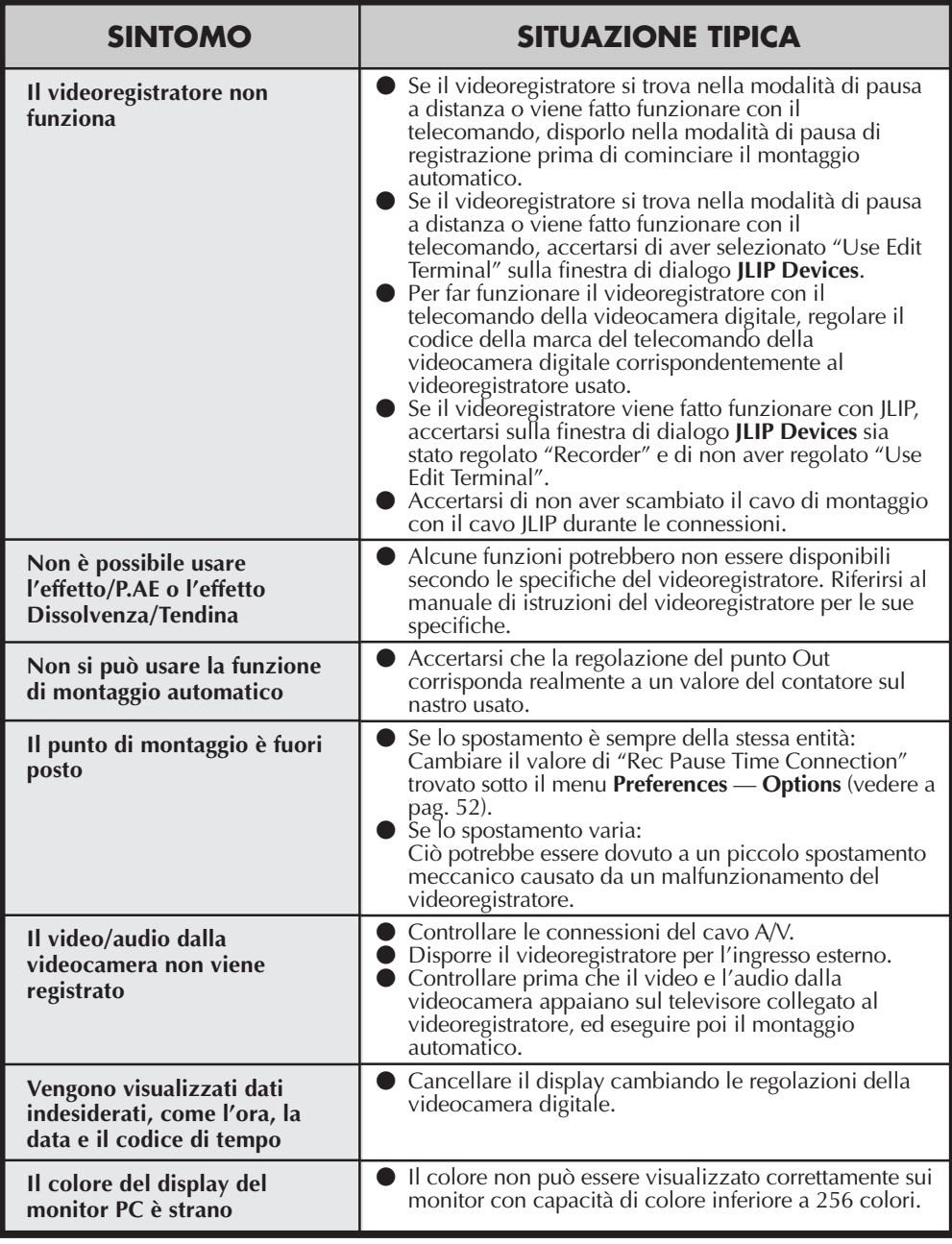

Le visualizzazioni sullo schermo del software applicativo illustrate in questo manuale possono differire da quelle effettivamente visibili a seconda dell'ambiente operativo del computer usato.

# **INDICE**  $\overline{555}$

### **A**

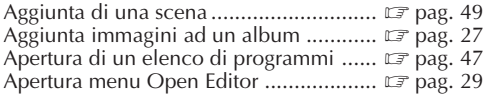

### **B**

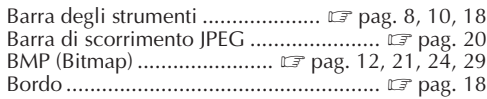

### **C**

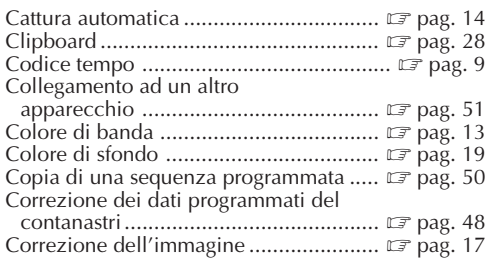

#### **D**

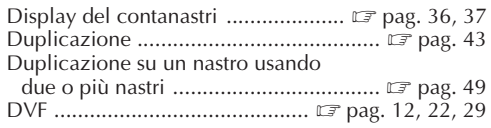

### **E**

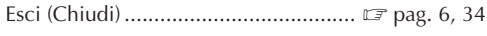

### **F**

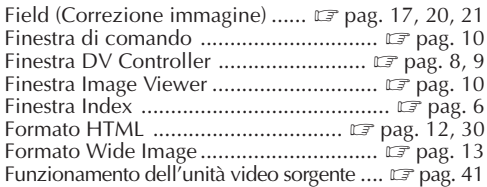

### **I**

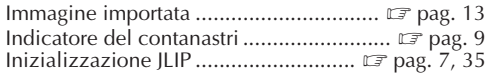

### **J**

JPEG .............................. Z pag. 12, 20, 24, 29, 30

### **M**

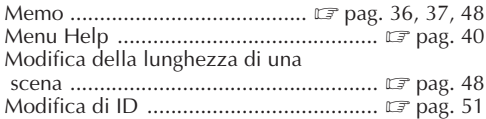

#### **P**

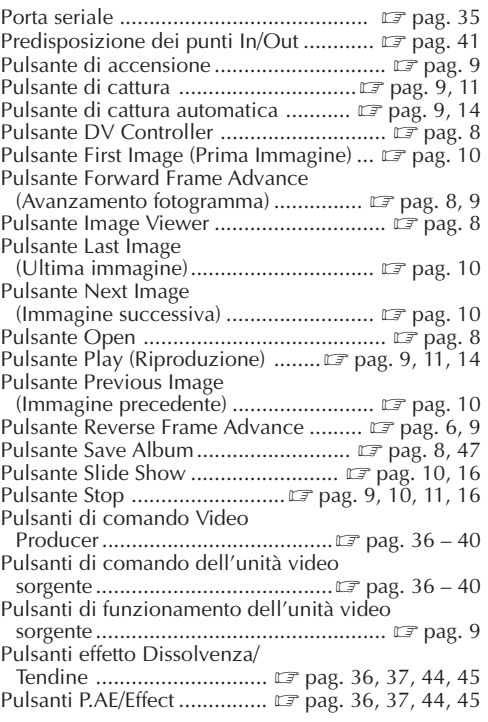

### **R**

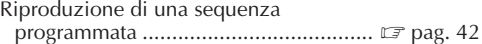

### **S**

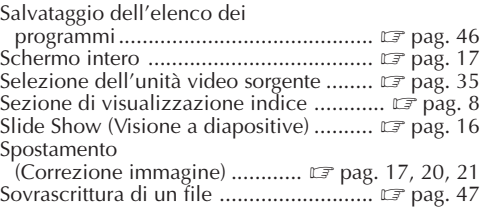

### **T**

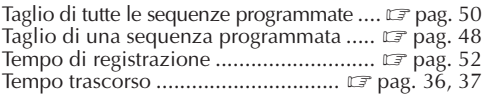

#### **V**

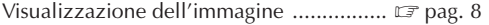

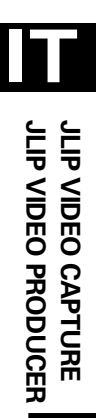

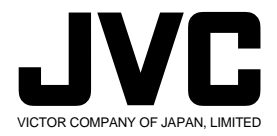

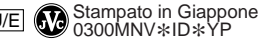

COPYRIGHT© 2000 VICTOR COMPANY OF JAPAN, LTD.